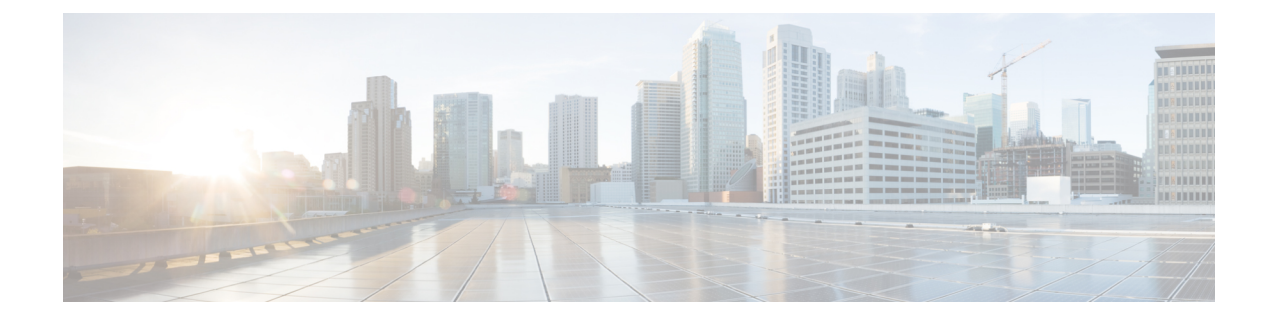

# **Configuring Interface Characteristics**

- Information About Interface [Characteristics,](#page-0-0) on page 1
- How to Configure Interface [Characteristics,](#page-13-0) on page 14
- Configuration Examples for Interface [Characteristics,](#page-35-0) on page 36
- Additional References for Configuring Interface [Characteristics,](#page-45-0) on page 46
- Feature History for Configuring Interface [Characteristics,](#page-46-0) on page 47

## <span id="page-0-0"></span>**Information About Interface Characteristics**

The following sections provide information about interface characteristics.

## **Interface Types**

This section describes the different types of interfaces supported by the device. The rest of the chapter describes configuration procedures for physical interface characteristics.

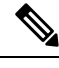

**Note** The stack ports on the rear of the stacking-capable devices are not Ethernet ports and cannot be configured.

### **Port-Based VLANs**

A VLAN is a switched network that is logically segmented by function, team, or application, without regard to the physical location of the users. Packets received on a port are forwarded only to ports that belong to the same VLAN as the receiving port. Network devices in different VLANs cannot communicate with one another without a Layer 3 device to route traffic between the VLANs.

VLAN partitions provide hard firewalls for traffic in the VLAN, and each VLAN has its own MAC address table. A VLAN comes into existence when a local port is configured to be associated with the VLAN, when the VLAN Trunking Protocol (VTP) learns of its existence from a neighbor on a trunk, or when a user creates a VLAN. VLANs can be formed with ports across the stack.

To configure VLANs, use the **vlan***vlan-id* global configuration command to enter VLAN configuration mode. The VLAN configurations for normal-range VLANs (VLAN IDs 1 to 1005) are saved in the VLAN database. If VTP is version 1 or 2, to configure extended-range VLANs (VLAN IDs 1006 to 4094), you must first set VTP mode to transparent. Extended-range VLANs created in transparent mode are not added to the VLAN database but are saved in the running configuration. With VTP version 3, you can create extended-range

VLANs in client or server mode in addition to transparent mode. These VLANs are saved in the VLAN database.

In a switch stack, the VLAN database is downloaded to all switches in a stack, and all switches in the stack build the same VLAN database. The running configuration and the saved configuration are the same for all switches in a stack.

Add ports to a VLAN by using the **switchport** command in interface configuration mode.

- Identify the interface.
- For a trunk port, set trunk characteristics, and, if desired, define the VLANs to which it can belong.
- For an access port, set and define the VLAN to which it belongs.

### **Switch Ports**

Switch ports are Layer 2-only interfaces associated with a physical port. Switch ports belong to one or more VLANs. A switch port can be an access port or a trunk port. You can configure a port as an access port or trunk port or let the Dynamic Trunking Protocol (DTP) operate on a per-port basis to set the switchport mode by negotiating with the port on the other end of the link. Switch ports are used for managing the physical interface and associated Layer 2 protocols and do not handle routing or bridging.

Configure switch ports by using the **switchport** interface configuration commands.

#### **Access Ports**

An access port belongs to and carries the traffic of only one VLAN (unless it is configured as a voice VLAN port). Traffic is received and sent in native formats with no VLAN tagging. Traffic arriving on an access port is assumed to belong to the VLAN assigned to the port. If an access port receives a tagged packet (Inter-Switch Link [ISL] or IEEE 802.1Q tagged), the packet is dropped, and the source address is not learned.

The types of access ports supported are:

• Static access ports are manually assigned to a VLAN (or through a RADIUS server for use with IEEE 802.1x.

You can also configure an access port with an attached Cisco IP Phone to use one VLAN for voice traffic and another VLAN for data traffic from a device attached to the phone.

#### **Trunk Ports**

A trunk port carries the traffic of multiple VLANs and by default is a member of all VLANs in the VLAN database. The IEEE 802.1Q trunk port type is supported. An IEEE 802.1Q trunk port supports simultaneous tagged and untagged traffic. An IEEE 802.1Q trunk port is assigned a default port VLAN ID (PVID), and all untagged traffic travels on the port default PVID. All untagged traffic and tagged traffic with a NULL VLAN ID are assumed to belong to the port default PVID. A packet with a VLAN ID equal to the outgoing port default PVID is sent untagged. All other traffic is sent with a VLAN tag.

Although by default, a trunk port is a member of every VLAN known to the VTP, you can limit VLAN membership by configuring an allowed list of VLANs for each trunk port. The list of allowed VLANs does not affect any other port but the associated trunk port. By default, all possible VLANs (VLAN ID 1 to 4094) are in the allowed list. A trunk port can become a member of a VLAN only if VTP knows of the VLAN and if the VLAN is in the enabled state. If VTP learns of a new, enabled VLAN and the VLAN is in the allowed list for a trunk port, the trunk port automatically becomes a member of that VLAN and traffic is forwarded to and from the trunk port for that VLAN. If VTP learns of a new, enabled VLAN that is not in the allowed

list for a trunk port, the port does not become a member of the VLAN, and no traffic for the VLAN is forwarded to or from the port.

#### **Tunnel Ports**

Tunnel ports are used in IEEE 802.1Q tunneling to segregate the traffic of customers in a service-provider network from other customers who are using the same VLAN number. You configure an asymmetric link from a tunnel port on a service-provider edge switch to an IEEE 802.1Q trunk port on the customer switch. Packets entering the tunnel port on the edge switch, already IEEE 802.1Q-tagged with the customer VLANs, are encapsulated with another layer of an IEEE 802.1Q tag (called the metro tag), containing a VLAN ID unique in the service-provider network, for each customer. The double-tagged packets go through the service-provider network keeping the original customer VLANs separate from those of other customers. At the outbound interface, also a tunnel port, the metro tag is removed, and the original VLAN numbers from the customer network are retrieved.

Tunnel ports cannot be trunk ports or access ports and must belong to a VLAN unique to each customer.

#### **Routed Ports**

A routed port is a physical port that acts like a port on a router; it does not have to be connected to a router. A routed port is not associated with a particular VLAN, as is an access port. A routed port behaves like a regular router interface, except that it does not support VLAN subinterfaces. Routed ports can be configured with a Layer 3 routing protocol. A routed port is a Layer 3 interface only and does not support Layer 2 protocols, such as DTP and STP.

Configure routed ports by putting the interface into Layer 3 mode with the**no switchport** interface configuration command. Then assign an IP address to the port, enable routing, and assign routing protocol characteristics by using the **ip routing** and **router** *protocol* global configuration commands.

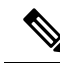

**Note**

Entering a **no switchport** interface configuration command shuts down the interface and then re-enables it, which might generate messages on the device to which the interface is connected. When you put an interface that is in Layer 2 mode into Layer 3 mode, the previous configuration information related to the affected interface might be lost.

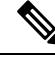

**Note**

A port configured as a switchport does not support MAC address configuration. It does not support the **mac-address x.x.x** command.

The number of routed ports that you can configure is not limited by software. However, the interrelationship between this number and the number of other features being configured might impact CPU performance because of hardware limitations.

#### **Switch Virtual Interfaces**

A switch virtual interface (SVI) represents a VLAN of switch ports as one interface to the routing function in the system. You can associate only one SVI with a VLAN. You configure an SVI for a VLAN only to route between VLANs or to provide IP host connectivity to the device. By default, an SVI is created for the default VLAN (VLAN 1) to permit remote device administration. Additional SVIs must be explicitly configured.

**Note** You cannot delete interface VLAN 1.

SVIs provide IP host connectivity only to the system. SVIs are created the first time that you enter the **vlan** interface configuration command for a VLAN interface. The VLAN corresponds to the VLAN tag associated with data frames on an ISL or IEEE 802.1Q encapsulated trunk or the VLAN ID configured for an access port. Configure a VLAN interface for each VLAN for which you want to route traffic, and assign it an IP address.

You can also use the interface range command to configure existing VLAN SVIs within the range. The commands entered under the interface range command are applied to all existing VLAN SVIs within the range. You can enter the command **interface range create vlan** *x - y* to create all VLANs in the specified range that do not already exist. When the VLAN interface is created, **interface range vlan** *id* can be used to configure the VLAN interface.

Although the device stack or standalone device supports a total of 1005 VLANs and SVIs, the interrelationship between the number ofSVIs and routed ports and the number of other features being configured might impact CPU performance because of hardware limitations.

When you create an SVI, it does not become active until it is associated with a physical port.

#### **EtherChannel Port Groups**

EtherChannel port groups treat multiple switch ports as one switch port. These port groups act as a single logical port for high-bandwidth connections between devices or between devices and servers. An EtherChannel balancesthe traffic load acrossthe linksin the channel. If a link within the EtherChannel fails, traffic previously carried over the failed link changes to the remaining links. You can group multiple trunk ports into one logical trunk port, group multiple access ports into one logical access port, group multiple tunnel ports into one logical tunnel port, or group multiple routed ports into one logical routed port. Most protocols operate over either single ports or aggregated switch ports and do not recognize the physical ports within the port group. Exceptions are the DTP, the Cisco Discovery Protocol (CDP), and the Port Aggregation Protocol (PAgP), which operate only on physical ports.

When you configure an EtherChannel, you create a port-channel logical interface and assign an interface to the EtherChannel. For Layer 3 interfaces, you manually create the logical interface by using the **interface port-channel** global configuration command. Then you manually assign an interface to the EtherChannel by using the **channel-group** interface configuration command. For Layer 2 interfaces, use the **channel-group** interface configuration command to dynamically create the port-channel logical interface. This command binds the physical and logical ports together.

#### **Network Modules**

The device supports four network modules that include one Gigabit Ethernet, 10-Gigabit Ethernet, 25-Gigabit Ethernet and 40-Gigabit Ethernet uplink ports. If you need an ethernet connection, use GLC-T/GLC-TE copper SFP for one Gigabit Ethernet on all modules.

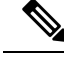

Cisco Catalyst 9300L Series Switches do not support network modules. They only support fixed uplink SFP ports. **Note**

The following are the network modules supported on the Cisco Catalyst 9300 Series Switches:

 $•4x1G$ 

Ш

- 4x10G (Multigigabit Ethernet module)
- 8x10G
- 2x25G
- 2x40G

Cisco Catalyst 9300L Series Switches support only fixed uplink SFP ports of 4x1G and 4x10G.

#### **Multigigabit Ethernet**

The MultiGigabit Ethernet (mGig) feature allows you to configure speeds of 100 Mbps, 1 Gbps, 2.5 Gbps, and 5 Gbps with automatic bandwidth negotiation over traditional CAT5e cables and higher cable variants.

The following Cisco Catalyst 9300 series switches support the mGig feature:

- C9300-24UX
- C9300-48UN
- C9300-48UXM

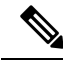

**Note** Cisco Catalyst 9300L Series Switches do not support Multigigabit Ethernet.

Multigigabit Ethernet supports multi-rate speeds where the ports exchange auto-negotiation pages to establish a link at the highest speed that is supported by both ends of the channel. In a high-noise environment, when port speed downshifting is enabled on an interface, the line rate automatically downgrades to a lower speed when a higher speed link cannot be established or when an established link quality has degraded to a level where the PHY needs to reestablish the link. The following downshift speed values are recommended:

- 10Gbs (downshift to 5Gbs)
- 5Gbs (downshift to 2.5Gbs)
- 2.5Gbs (downshift to 1Gbs)
- 1Gbs (downshift to 100Mbs)

#### **Power over Ethernet**

The Power over Ethernet (PoE) technology allows PoE (802.3af standard), PoE+ (802.3at) ports to supply power for the operation of a device.

Cisco Universal Power Over Ethernet (Cisco UPoE) extends the IEEE PoE+ standard to double the power per port to 60 watts.

The following SKUs of Cisco Catalyst 9300 Series Switch do not support PoE: • C9300-24T • C9300-48T • C9300-24S • C9300-48S • C9300L-24T **Note**

• C9300L-48T

For more information, see the *Configuring PoE* section of this guide.

### **Using the Switch USB Ports**

The has two USB ports on the front panel — a USB mini-Type B console port and a USB Type A port and a USB 3.0 port on the rear panel.

#### **USB Mini-Type B Console Port**

The device has the following console ports:

- USB mini-Type B console connection
- RJ-45 console port

Console output appears on devices connected to both ports, but console input is active on only one port at a time. By default, the USB connector takes precedence over the RJ-45 connector.

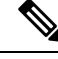

Windows PCs require a driver for the USB port. See the hardware installation guide for driver installation instructions. **Note**

Use the supplied USB Type A-to-USB mini-Type B cable to connect a PC or other device to the device. The connected device must include a terminal emulation application. When the device detects a valid USB connection to a powered-on device that supports host functionality (such as a PC), input from the RJ-45 console is immediately disabled, and input from the USB console is enabled. Removing the USB connection immediately reenables input from the RJ-45 console connection. An LED on the device shows which console connection is in use.

#### **Console Port Change Logs**

At software startup, a log shows whether the USB or the RJ-45 console is active. Each device in a stack issues this log. Every device always first displays the RJ-45 media type.

In the sample output, device 1 has a connected USB console cable. Because the bootloader did not change to the USB console, the first log from the device shows the RJ-45 console. A short time later, the console changes and the USB console log appears. device 2 and device 3 have connected RJ-45 console cables.

switch-stack-1 \*Mar 1 00:01:00.171: %USB CONSOLE-6-MEDIA RJ45: Console media-type is RJ45. \*Mar 1 00:01:00.431: %USB CONSOLE-6-MEDIA USB: Console media-type is USB.

When the USB cable is removed or the PC de-activates the USB connection, the hardware automatically changes to the RJ-45 console interface:

You can configure the console type to always be RJ-45, and you can configure an inactivity timeout for the USB connector.

#### **USB Type A Port**

The USB Type A port provides access to external USB flash devices, also known as thumb drives or USB keys. The port supports Cisco USB flash drives with capacities from 128 MB to 16 GB (USB devices with port densities of 128 MB, 256 MB, 1 GB, 4 GB, 8 GB, and 16 GB are supported). You can use standard Cisco IOS command- line interface (CLI) commands to read, write, erase, and copy to or from the flash device. You can also configure the devices to boot from the USB flash drive.

#### **Disabling USB Ports**

From Cisco IOS XE Bengaluru 17.5.x, all the USB ports in a standalone or stacked device can be disabled using the **platform usb disable** command. To reenable the USB ports, use the **no platform usb disable** command.

When a USB port is disabled, no system messages are generated if a USB is inserted.

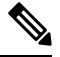

**Note** The **platform usb disable** command does not disable Bluetooth dongles connected to USB ports.

### **Interface Connections**

Devices within a single VLAN can communicate directly through any switch. Ports in different VLANs cannot exchange data without going through a routing device. With a standard Layer 2 device, ports in different VLANs have to exchange information through a router. By using the device with routing enabled, when you configure both VLAN 20 and VLAN 30 with an SVI to which an IP address is assigned, packets can be sent from Host A to Host B directly through the device with no need for an external router.

**Figure 1: Connecting VLANs with <sup>a</sup> Switch**

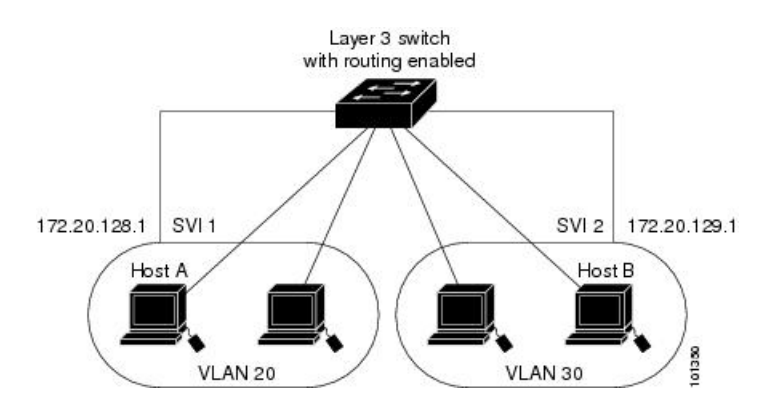

When the Network Advantage license is used on the device or the active device, the device uses the routing method to forward traffic between interfaces. If the Network Essentials license is used on the device or the active device, only basic routing (static routing and RIP) is supported. Whenever possible, to maintain high performance, forwarding is done by the device hardware. However, only IPv4 packets with Ethernet II encapsulation are routed in hardware.

The routing function can be enabled on all SVIs and routed ports. The device routes only IP traffic. When IP routing protocol parameters and address configuration are added to an SVI or routed port, any IP traffic received from these ports is routed.

### **Interface Configuration Mode**

The device supports these interface types:

- Physical ports: Device ports and routed ports
- VLANs: Switch virtual interfaces
- Port channels: EtherChannel interfaces

You can also configure a range of interfaces.

To configure a physical interface (port), specify the interface type, stack member number (only stacking-capable switches), module number, and device port number, and enter interface configuration mode.

• Type: Gigabit Ethernet (GigabitEthernet or gi) for 10/100/1000 Mbps Ethernet ports, 2.5-Gigabit Ethernet (TwoGigabitEthernet or tw) for 2.5 Gbps, 5-Gigabit Ethernet (FiveGigabitEthernet or fi) for 5 Gbps, 10-Gigabit Ethernet (TenGigabitEthernet or te) for 10 Gbps, 25-Gigabit Ethernet (TwentyFiveGigE or twe) for 25 Gbps, small form-factor pluggable (SFP) module Gigabit Ethernet and 10-Gigabit Ethernet interfaces and quad small-form-factor pluggable (QSFP) module 40-Gigabit Ethernet (FortyGigabitEthernet or fo) for 40 Gbps.

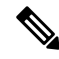

On a Cisco Catalyst 9300L Series Switch, the Type can be either Gigabit Ethernet or 10-Gigabit Ethernet. **Note**

• Stack member number: The number that identifies the device within the stack. The device number range is 1 to 8 and is assigned the first time the device initializes. The default device number, before it is integrated into a device stack, is 1. When a device has been assigned a stack member number, it keeps that number until another is assigned to it.

You can use the switch port LEDs in Stack mode to identify the stack member number of a device.

- Module number: The module or slot number on the device: switch (downlink) ports are 0, and uplink ports are 1.
- Port number: The interface number on the device. The 10/100/1000 port numbers always begin at 1, starting with the far left port when facing the front of the device, for example, GigabitEthernet1/0/1 or GigabitEthernet1/0/8.

On a device with SFP uplink ports, the module number is 1 and the port numbers restart. For example, if the device has 24 10/100/1000 ports, the SFP module ports are GigabitEthernet1/1/1 through GigabitEthernet1/1/4 or TenGigabitEthernet1/1/1 through TenGigabitEthernet1/1/4.

Ш

You can identify physical interfaces by physically checking the interface location on the device. You can also use the **show** privileged EXEC commands to display information about a specific interface or all the interfaces on the switch. The remainder of this chapter primarily provides physical interface configuration procedures.

These are examples of how to configure interfaces on stacking-capable and standalone device:

• To configure 10/100/1000 port 4 on a standalone device, enter this command:

```
Device# configure terminal
Device(config)# interface GigabitEthernet1/0/4
```
• To configure 10-Gigabit Ethernet port 1 on a standalone device, enter this command:

```
Device# configure terminal
Device(config)# interface TenGigabitEthernet 1/1/1
```
• To configure 10-Gigabit Ethernet port on stack member 3, enter this command:

```
Device# configure terminal
Device(config)# interface TenGigabitEthernet 3/1/1
```
• To configure the first SFP module (uplink) port on a standalone device, enter this command:

```
Device# configure terminal
Device(config)# interface GigabitEthernet 1/1/1
```
### **Breakout Interfaces**

Cisco Catalyst 9300 Series Switches support breakout cables. These cables support 4x10 G by enabling a single 40-G QSFP+ interface to be split into four 10-G SFP+ interfaces and a single 100-G QSFP28 interface into four 25-G SFP28 interfaces.

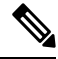

Breakout cable support is available only on the following switch models and network modules, with a few limitations. **Note**

#### **Switch Models**

- C9300-24UX
- C9300-48UXM
- C9300-48UN
- C9300L-24UXG-2Q
- C9300L-48UXG-2Q
- C9300X-12Y
- C9300X-24Y
- C9300X-24HX
- C9300X-48HX
- C9300X-48TX

#### **Network Modules**

- C3850-NM-2-40G
- C9300-NM-2Q
- C9300X-NM-2C
- C9300X-NM-4C

#### **Limitations for Breakout Interfaces**

- To enable breakout for dual mode QSFP breakout cables, the **hw-module breakout module** *slot* **port** *port-range* **switch** *switch-num* command must be configured on the two uplink ports of the switch. The range for the variables in the **hw-module breakout module** *slot* **port** *port-range* **switch** *switch-num* command are given below:
	- *slot* Slot number of port depending on the chassis model. This can be only 1.
	- *port-range* Single port or range of ports on which breakout is configured. The range is from 1 to 2. On the C9300X-NM-4C network module the range of ports is from 1 to 4.
	- *switch-num* Switch number in the stack. The range varies from 1 to 8.

See [Configuring](#page-20-0) a Breakout Interface, on page 21 for the list of configurable interfaces.

### **Default Ethernet Interface Configuration**

To configure Layer 2 parameters, if the interface is in Layer 3 mode, you must enter the **switchport** interface configuration command without any parameters to put the interface into Layer 2 mode. This shuts down the interface and then re-enables it, which might generate messages on the device to which the interface is connected. When you put an interface that is in Layer 3 mode into Layer 2 mode, the previous configuration information related to the affected interface might be lost, and the interface is returned to its default configuration.

Thistable showsthe Ethernet interface default configuration, including some featuresthat apply only to Layer 2 interfaces.

| ∣ Feature          | <b>Default Setting</b>                          |
|--------------------|-------------------------------------------------|
| Operating mode     | Layer 2 or switching mode (switchport command). |
| Allowed VLAN range | VLANs 1 to 4094.                                |

**Table 1: Default Layer 2 Ethernet Interface Configuration**

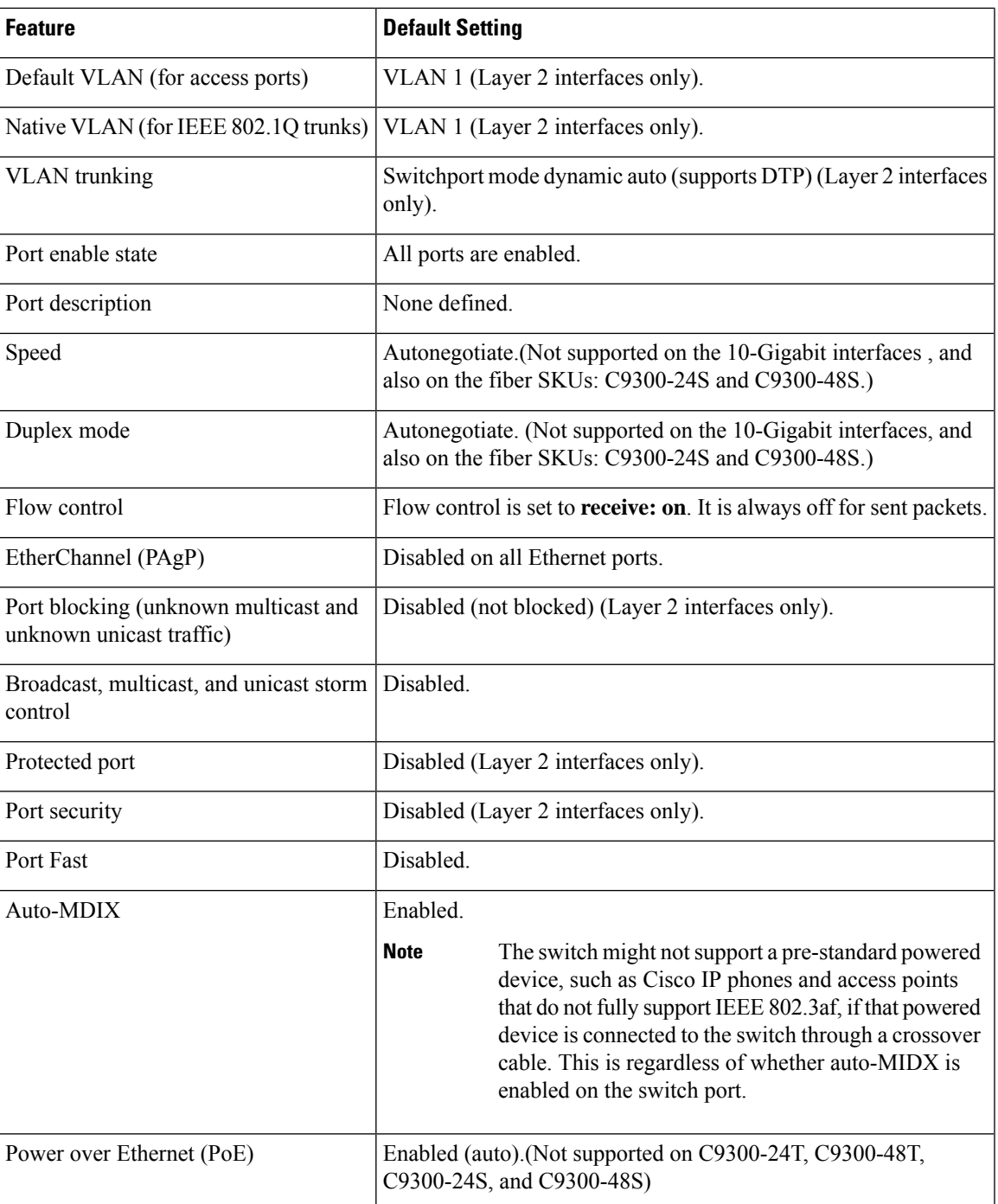

## **Interface Speed and Duplex Mode**

Ethernet interfaces on the switch operate at 10, 100, 1000 Mbps, 2.5 Gbps, 5 Gbps, 10 Gbps and in either full-duplex or half-duplex mode. In full-duplex mode, two stations can send and receive traffic at the same time. Normally, 10-Mbps ports operate in half-duplex mode, which means that stations can either receive or send traffic.

Switch modules include Gigabit Ethernet (10/100/1000-Mbps) ports. The switch also includes multigigabit ethernet ports which support speeds up to 2.5 Gbps (100/1000/2500-Mbps), 5 Gbps

(100/1000/2500/5000-Mbps), 10 Gbps(100/1000/2500/5000/10000-Mbps);SFP modulesthatsupportspeeds up to 1 Gbps, SFP+ modules that support speeds up to 10 Gbps, SFP28 modules that support speeds up to 25 Gbps.

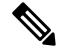

Cisco Catalyst 9300L Series Switches support only SFP uplink ports with speeds up to 1Gbps and SFP+ uplink ports with speeds up to 10 Gbps. **Note**

### **Speed and Duplex Configuration Guidelines**

When configuring an interface speed and duplex mode, note these guidelines:

• Gigabit Ethernet (10/100/1000-Mb/s) ports support all speed options and all duplex options (auto, half, and full). However, Gigabit Ethernet ports operating at 1000 Mb/s and above do not support half-duplex mode.

Multigigabit ethernet ports (2.5 Gb/s, 5Gb/s, 10 Gb/s) support all speed options but only support auto and full duplex mode. These ports do not support half-duplex mode at any speed.

SFP ports operating at 1 Gb/s, SFP+ ports operating at 10 Gb/s, SFP28 ports operating at 25 Gb/s and QSFP ports operating at 40 Gb/s only **no speed nonegotiate** or **speed nonegotiate**. Duplex options are not supported.

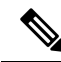

SFP, SFP+ and SFP28 ports support speed (auto/10/100/100) and duplex (auto/full/half) options only if the 1000Base-T SFP or the GLC-GE-100FX modules are used. **Note**

QSFP ports operating at 40 Gb/s support all speed options but only support auto and full duplex.

- If both ends of the line support autonegotiation, we highly recommend the default setting of **auto** negotiation.
- If one interface supports autonegotiation and the other end does not, configure duplex and speed on both interfaces; do not use the **auto** setting on the supported side.
- When STP is enabled and a port is reconfigured, the device can take up to 30 seconds to check for loops. The port LED is amber while STP reconfigures. As best practice, we suggest configuring the speed and duplex options on a link to auto or to fixed on both the ends. If one side of the link is configured to auto and the other side is configured to fixed, the link may or may not be up and this is expected.

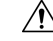

**Caution**

Changing the interface speed and duplex mode configuration might shut down and re-enable the interface during the reconfiguration.

### **IEEE 802.3x Flow Control**

Flow control enables connected Ethernet ports to control traffic rates during congestion by allowing congested nodes to pause link operation at the other end. If one port experiences congestion and cannot receive any more traffic, it notifies the other port by sending a pause frame to stop sending until the condition clears. Upon receipt of a pause frame, the sending device stops sending any data packets, which prevents any loss of data packets during the congestion period.

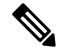

**Note** The switch ports can receive, but not send, pause frames.

You use the **flowcontrol**interface configuration command to set the interface's ability to **receive** pause frames to **on**, **off**, or **desired**. The default state is **on**.

When set to **desired**, an interface can operate with an attached device that is required to send flow-control packets or with an attached device that is not required to but can send flow-control packets.

These rules apply to flow control settings on the device:

- **receive on** (or **desired**): The port cannot send pause frames but can operate with an attached device that is required to or can send pause frames; the port can receive pause frames.
- **receive off**:Flow control does not operate in either direction. In case of congestion, no indication is given to the link partner, and no pause frames are sent or received by either device.

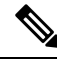

**Note**

For details on the command settings and the resulting flow control resolution on local and remote ports, see the **flowcontrol** interface configuration command in the command reference for this release.

### **Layer 3 Interfaces**

The device supports these types of Layer 3 interfaces:

• SVIs: You should configure SVIs for any VLANs for which you want to route traffic. SVIs are created when you enter a VLAN ID following the **interface vlan** global configuration command. To delete an SVI, use the **no interface vlan** global configuration command. You cannot delete interface VLAN 1.

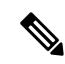

**Note**

When you create an SVI, it does not become active until it is associated with a physical port.

When configuring SVIs, you can use the **switchport autostate exclude** command on a port to exclude that port from being included in determining SVI line-state. To disable autostate on the SVI, use the **no autostate** command on the SVI.

• Routed ports: Routed ports are physical ports configured to be in Layer 3 mode by using the**no switchport** interface configuration command. A routed port supports VLAN subinterfaces.

VLAN subinterface: A 802.1Q VLAN subinterface is a virtual Cisco IOS interface that is associated with a VLAN id on a routed physical interface. The parent interface is a physical port. Subinterfaces can be created only on Layer 3 physical interfaces. A subinterface can be associated with different functionalities such as IP addressing, forwarding policies, Quality of Service (QoS) policies, and security policies. Subinterfaces divide the parent interface into two or more virtual interfaces on which you can assign unique Layer 3 parameters such as IP addresses and dynamic routing protocols. The IP address for each subinterface should be in a different subnet from any other subinterface on the parent interface.

• Layer 3 EtherChannel ports: EtherChannel interfaces made up of routed ports.

A Layer 3 device can have an IP address assigned to each routed port and SVI.

There is no defined limit to the number of SVIs and routed ports that can be configured in a device or in a device stack. However, the interrelationship between the number of SVIs and routed ports and the number of other features being configured might have an impact on CPU usage because of hardware limitations. If the device is using its maximum hardware resources, attempts to create a routed port or SVI have these results:

- If you try to create a new routed port, the device generates a message that there are not enough resources to convert the interface to a routed port, and the interface remains as a switchport.
- If you try to create an extended-range VLAN, an error message is generated, and the extended-range VLAN is rejected.
- If the device is notified by VLAN Trunking Protocol (VTP) of a new VLAN, it sends a message that there are not enough hardware resources available and shuts down the VLAN. The output of the **show vlan** user EXEC command shows the VLAN in a suspended state.
- If the device attempts to boot up with a configuration that has more VLANs and routed ports than hardware can support, the VLANs are created, but the routed ports are shut down, and the device sends a message that this was due to insufficient hardware resources.

All Layer 3 interfaces require an IP address to route traffic. This procedure shows how to configure an interface as a Layer 3 interface and how to assign an IP address to an interface: **Note**

If the physical port is in Layer 2 mode (the default), you must enter the **no switchport** interface configuration command to put the interface into Layer 3 mode. Entering a **no switchport** command disables and then re-enables the interface, which might generate messages on the device to which the interface is connected. Furthermore, when you put an interface that is in Layer 2 mode into Layer 3 mode, the previous configuration information related to the affected interface might be lost, and the interface is returned to its default configuration.

## <span id="page-13-0"></span>**How to Configure Interface Characteristics**

The following sections provide information about the various tasks that comprise the procedure to configure interface characteristics.

### **Configuring an Interface**

These general instructions apply to all interface configuration processes.

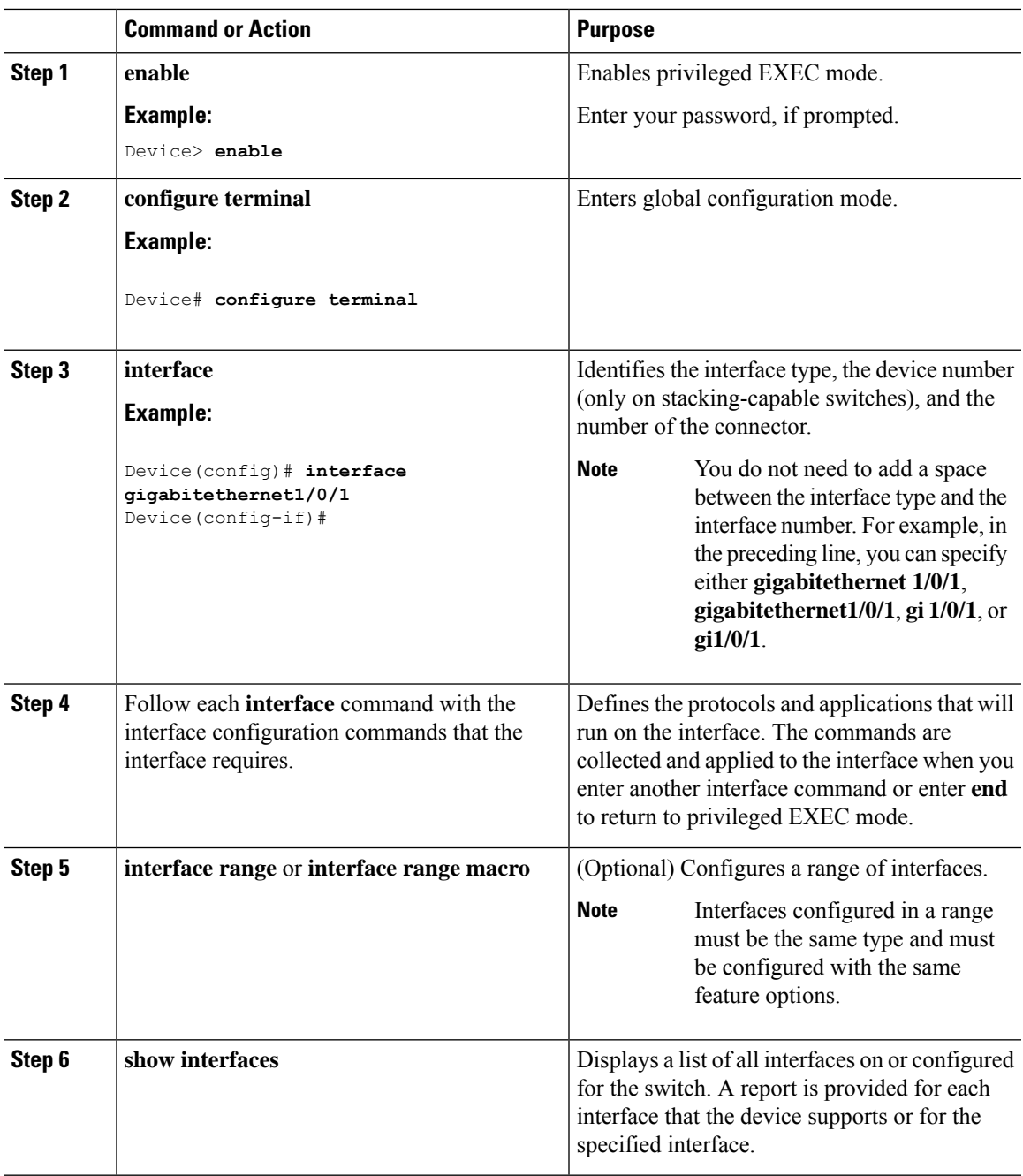

#### **Procedure**

## **Adding a Description for an Interface**

 $\overline{\phantom{a}}$ 

Follow these steps to add a description for an interface.

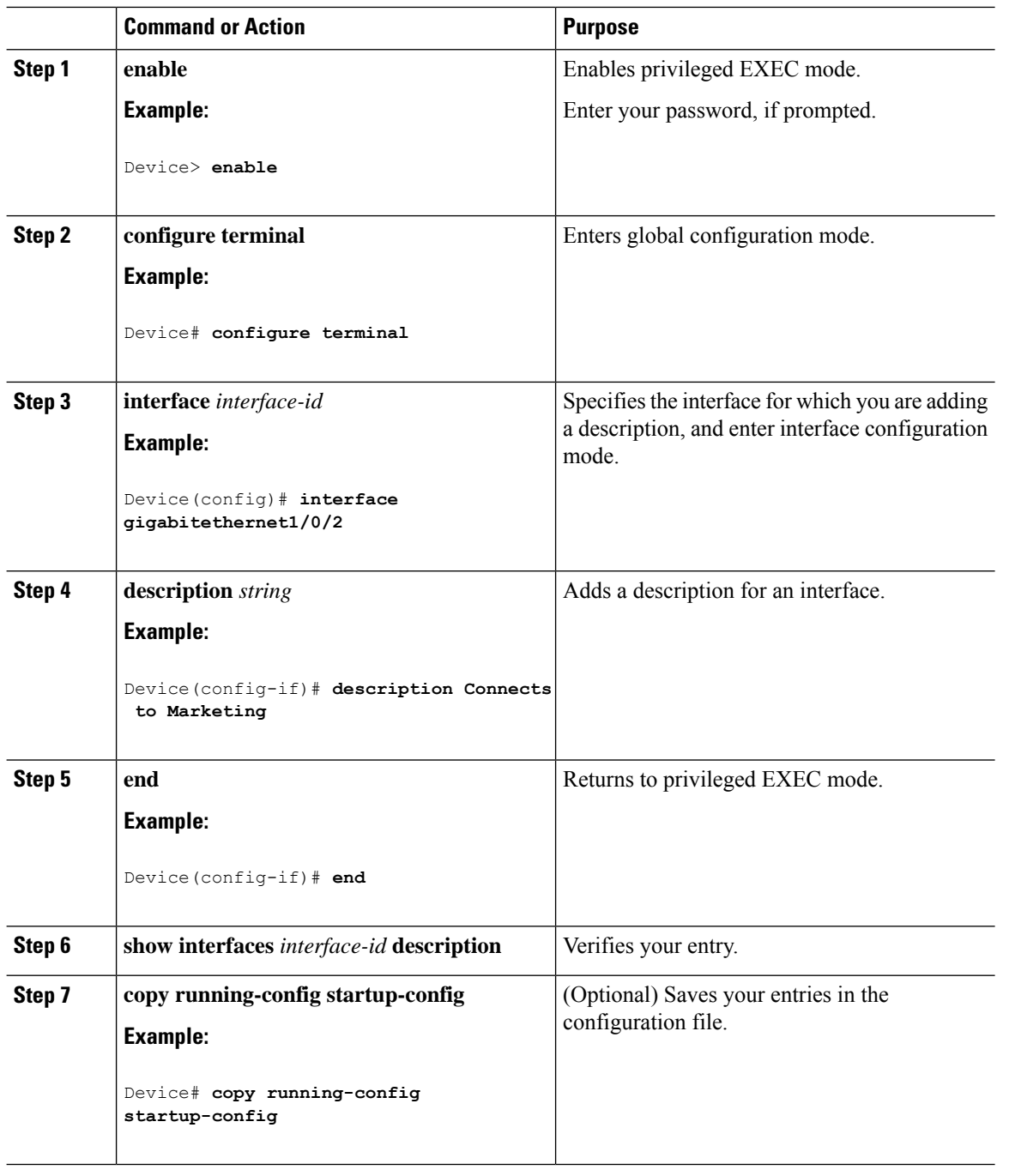

#### **Procedure**

## **Configuring a Range of Interfaces**

To configure multiple interfaces with the same configuration parameters, use the **interface range** global configuration command. When you enter the interface-range configuration mode, all command parameters that you enter are attributed to all interfaces within that range until you exit this mode.

 $\mathbf l$ 

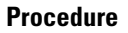

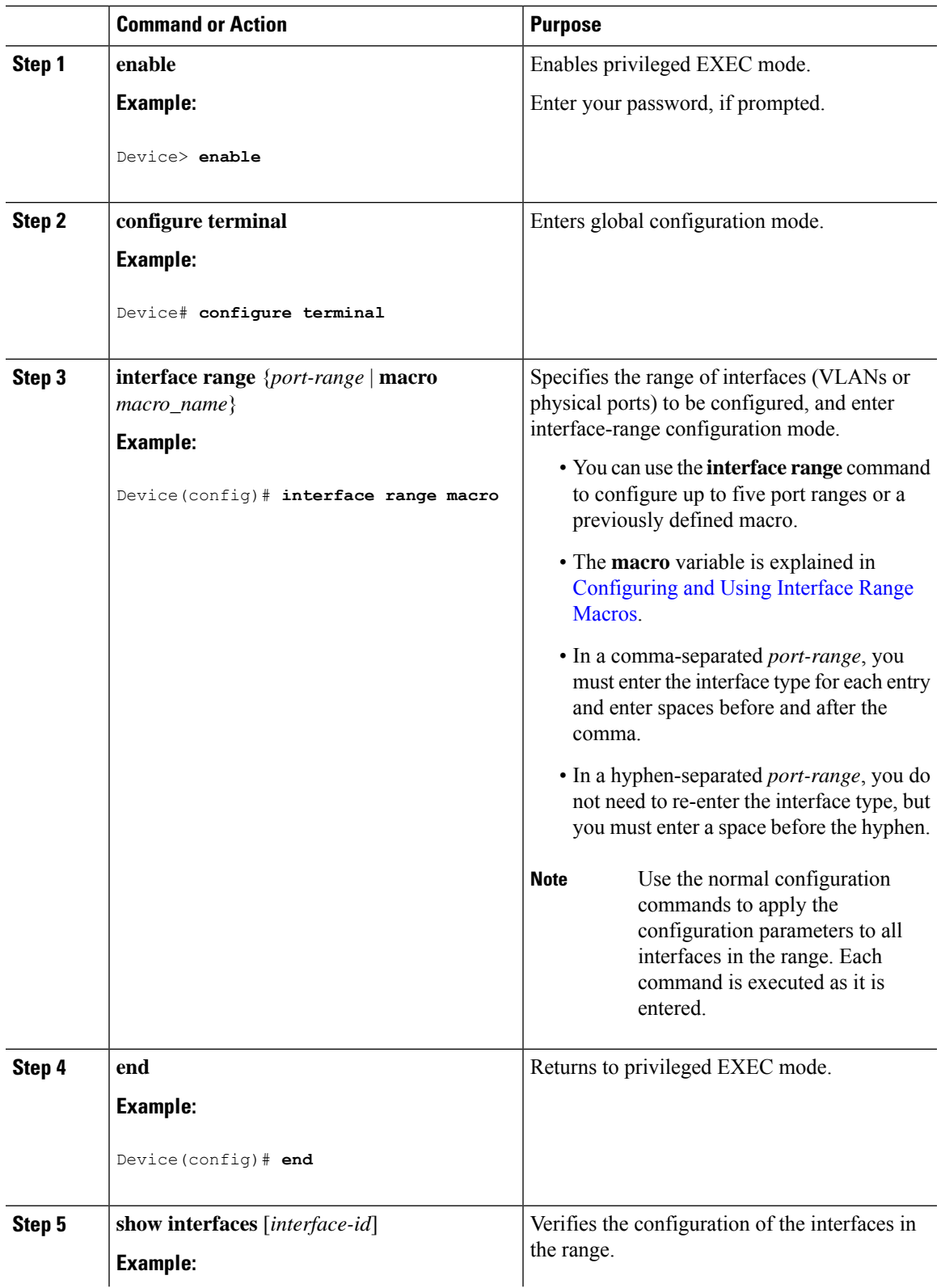

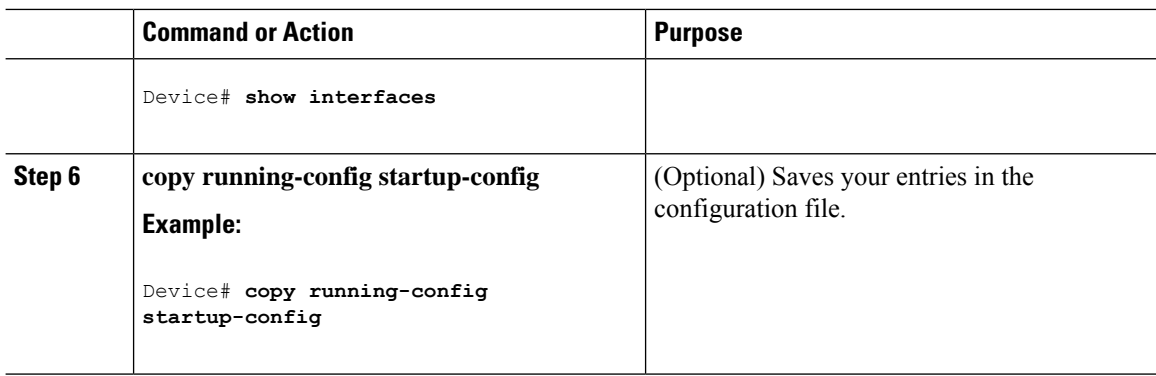

## <span id="page-17-0"></span>**Configuring and Using Interface Range Macros**

You can create an interface range macro to automatically select a range of interfaces for configuration. Before you can use the **macro** keyword in the **interface range macro** global configuration command string, you must use the **define interface-range** global configuration command to define the macro.

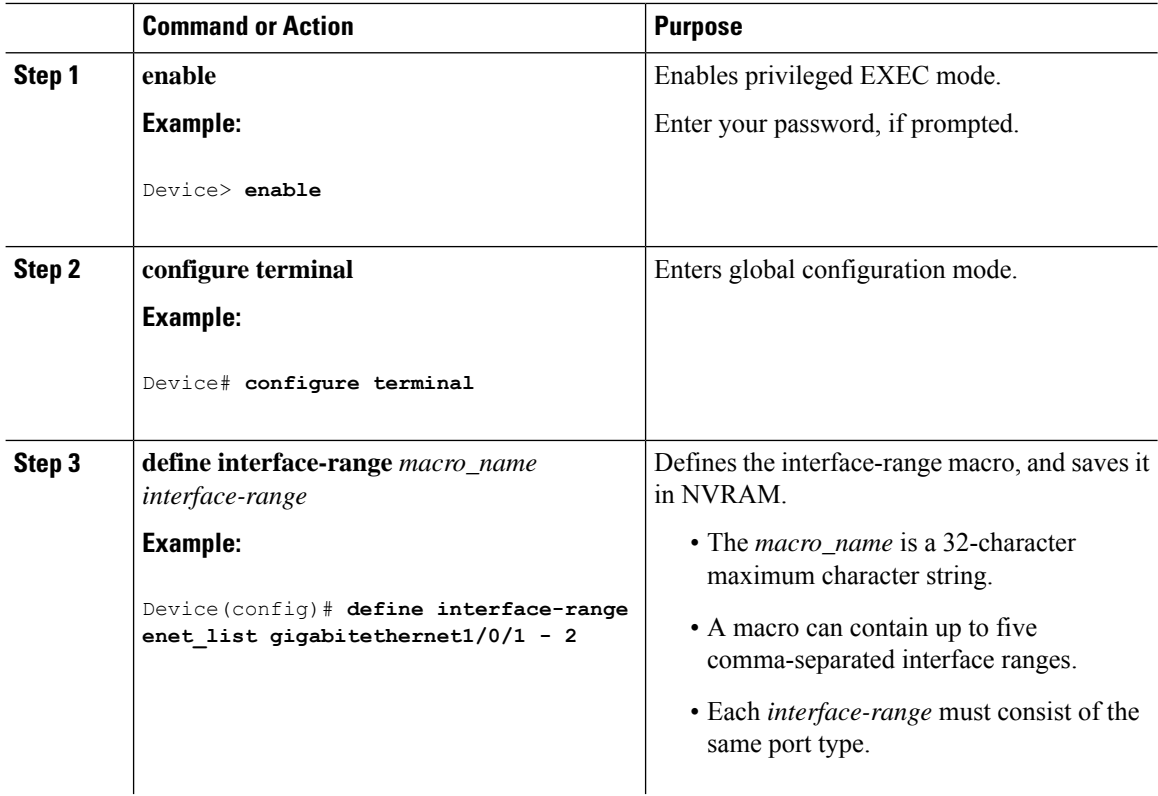

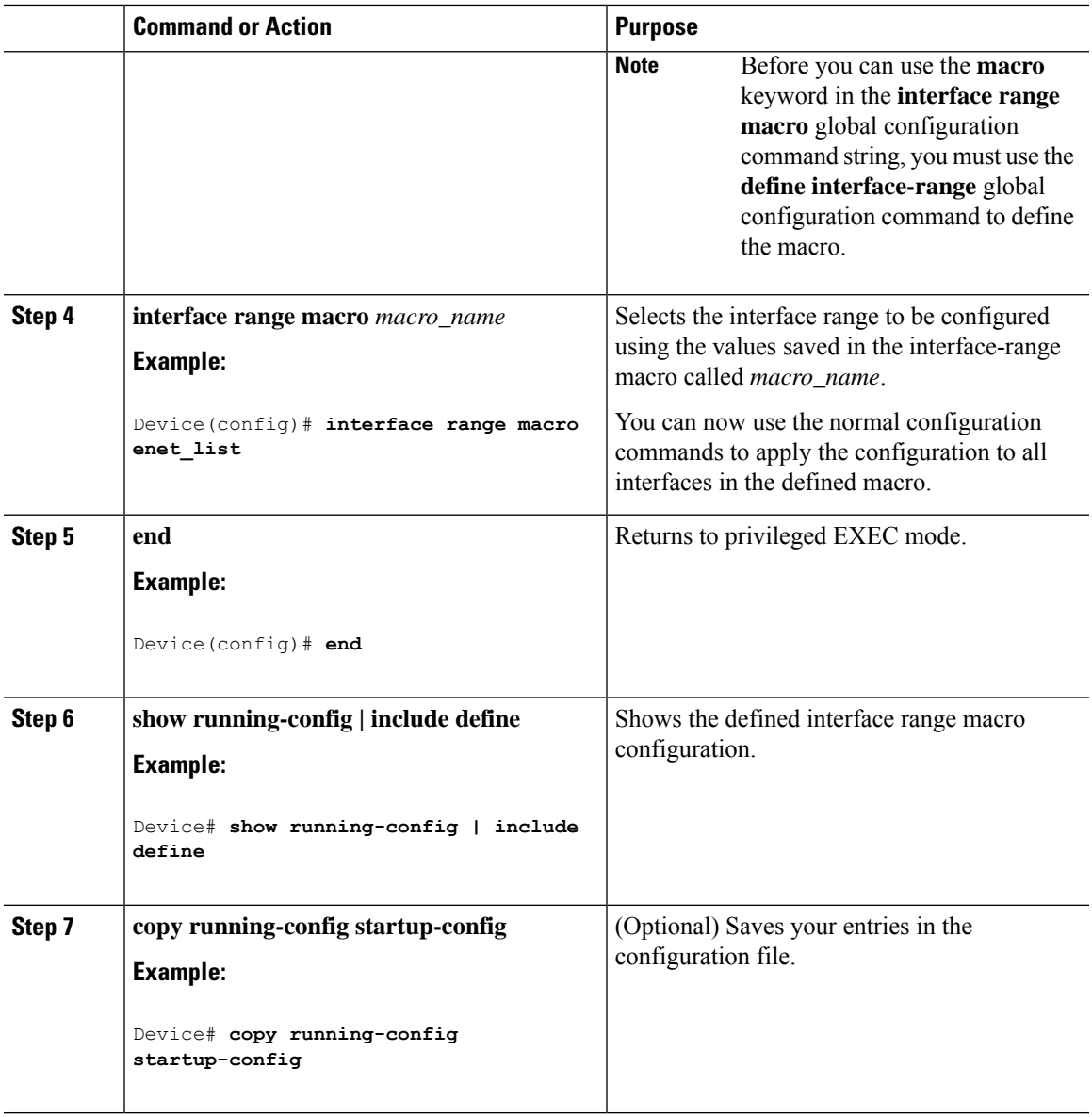

## **Setting the Interface Speed and Duplex Parameters**

Follow these steps to configure the interface speed and duplex parameters.

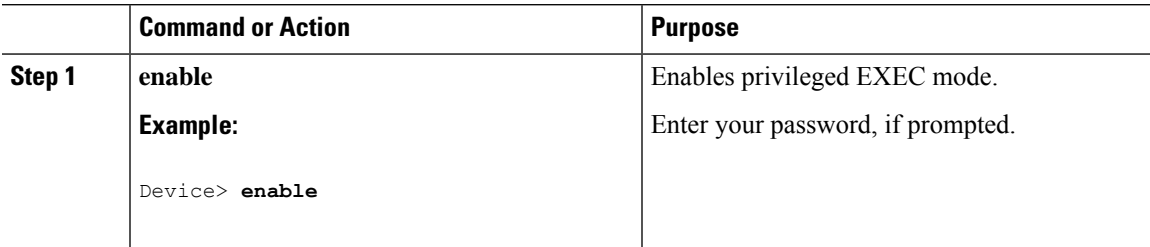

I

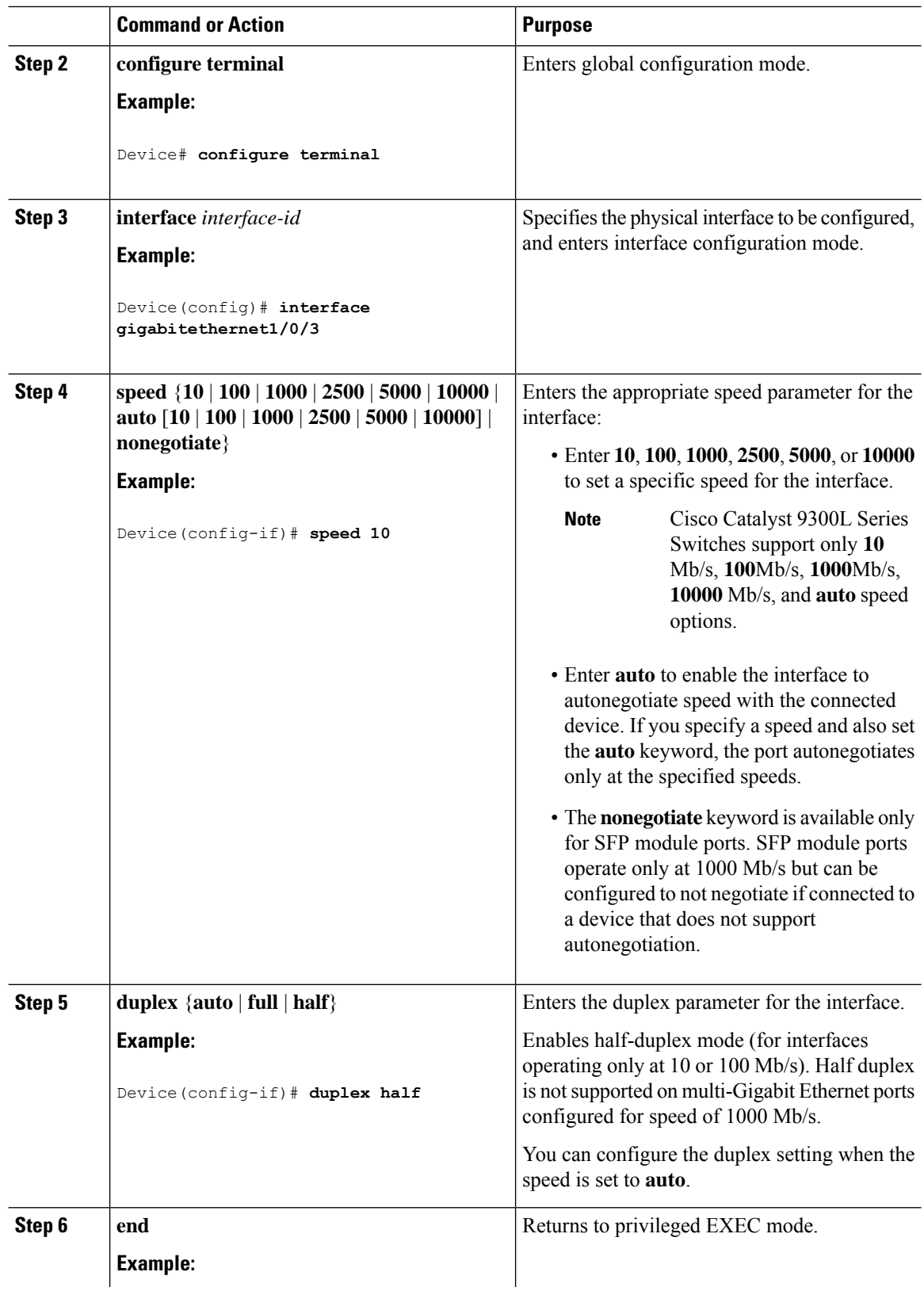

Ш

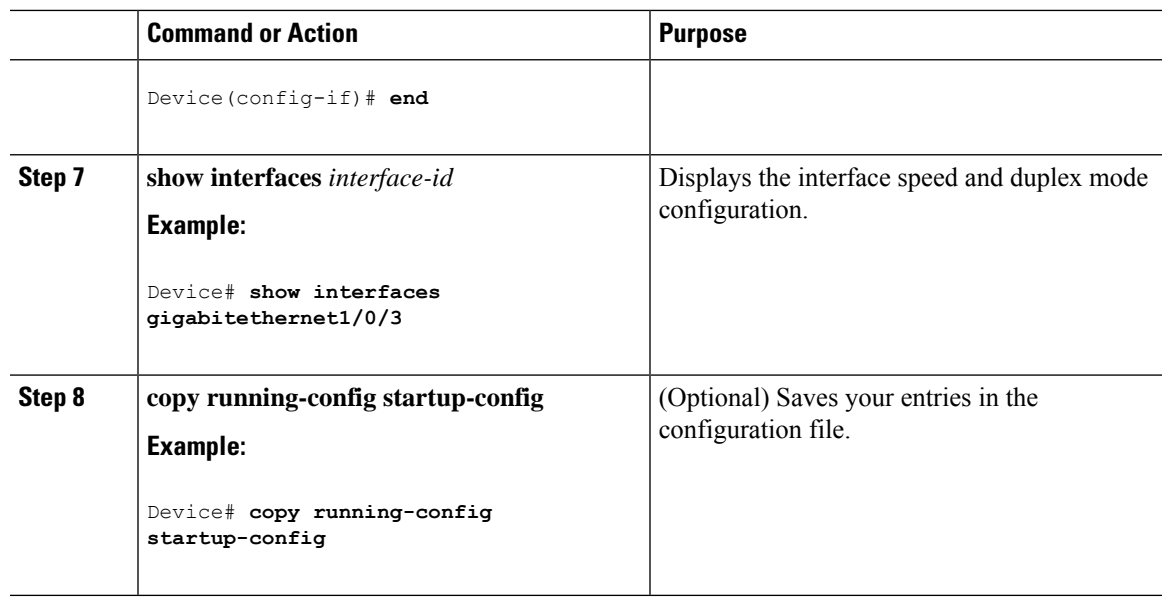

### <span id="page-20-0"></span>**Configuring a Breakout Interface**

For information about device compatibility, see the Transceiver Module Group (TMG) [Compatibility](https://tmgmatrix.cisco.com/) Matrix.

#### **C9300-NM-2Q Network Module**

The default port connections for the C9300-NM-2Q module depends on whether you use a 40G QSFP module or a 4x10G breakout cable.

- If you use a 40G QSFP module, the ports default to 40G interfaces.
- If you use a 4x10G breakout cable, one 40G port is split into four 10G ports.
- You can use a combination of 40G QSFP modules and 4x10G breakout cables.
- For a 40G port —**FortyGigabitEthernet 1/1/***port-num*, the corresponding starting port in every set of the four 10G breakout ports is **TenGigabitEthernet 1/1/***4***x***port-num***-***3*, where *port-num* is the port number. For example, the starting port in the first set of 10G breakout ports is TenGigabitEthernet1/1/1, the starting port in the second set of 10G starting breakout ports is TenGigabitEthernet1/1/5 and so on.

The following tables list all the interfaces which are configurable depending on the type of module and cable used. Note that the **show interface status** command displays all the interfaces in the active state.

- <span id="page-20-1"></span>• In Table 2: [C9300-NM-2Q](#page-20-1) Module with two 40G QSFP Modules, the 10G interfaces are displayed but are not active.
- In Table 3: [C9300-NM-2Q](#page-21-0) Module with two 4x10G Breakout Cables, the 40G interfaces are displayed but are not active.

#### **Table 2: C9300-NM-2Q Module with two 40G QSFP Modules**

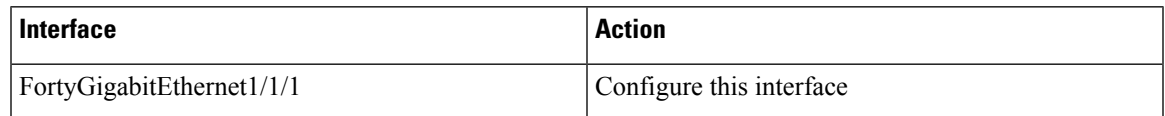

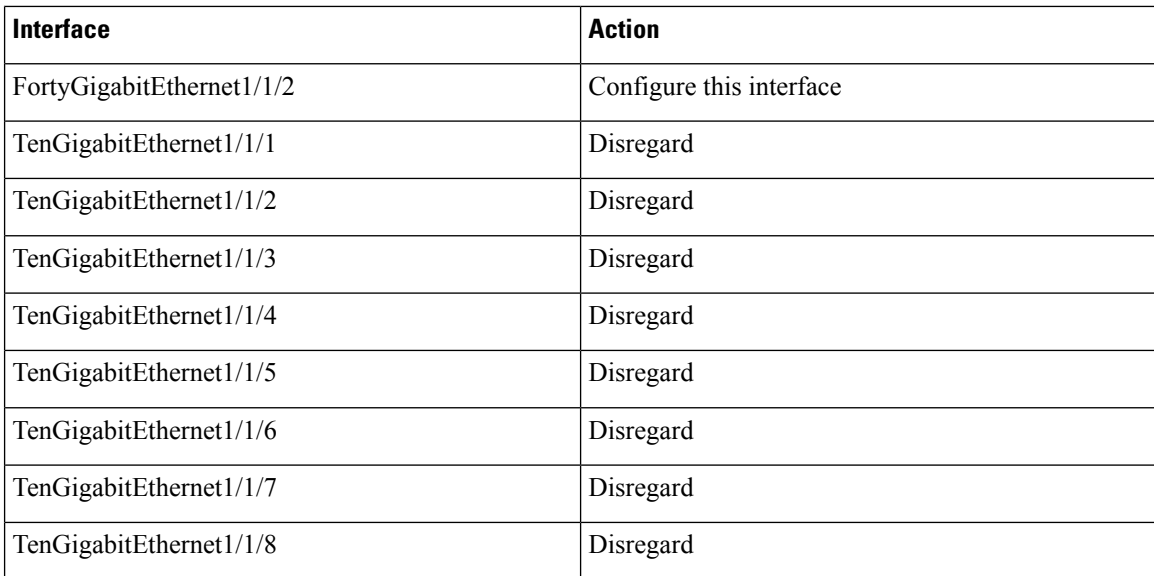

<span id="page-21-0"></span>**Table 3: C9300-NM-2Q Module with two 4x10G Breakout Cables**

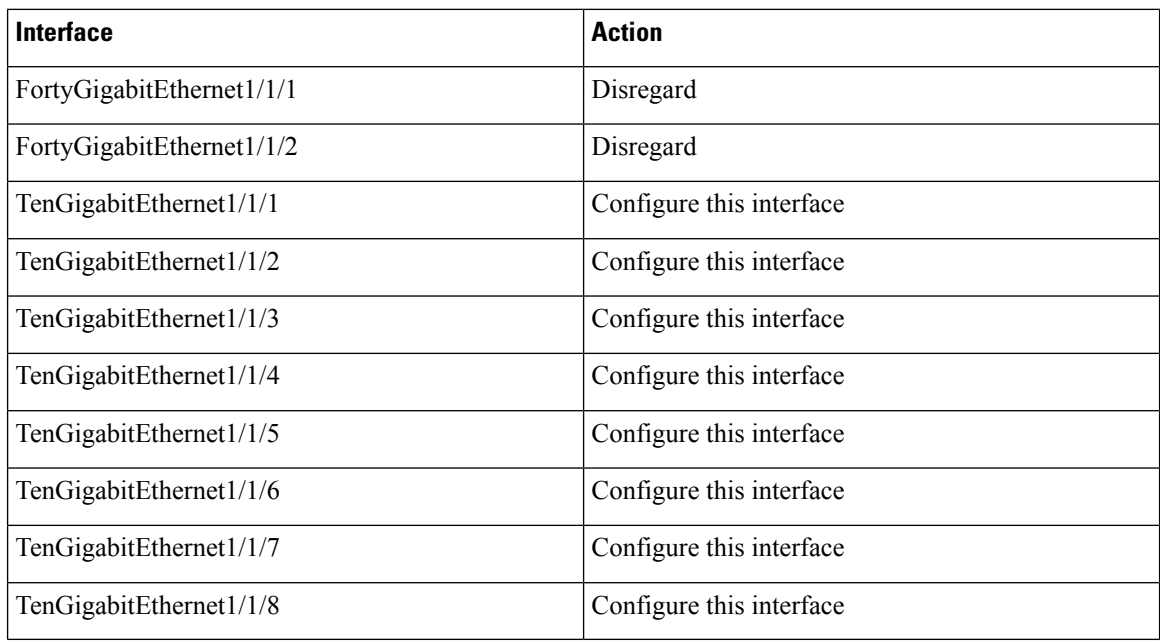

#### **C9300-NM-2C and C9300-NM-4C Network Modules**

The default port connections for the C9300-NM-2C and C9300-NM-4C modules depend on whether you use a 100G QSFP28 module or a 4x10G breakout cable or a 4x25G breakout cable.

- If you use a 100G QSFP28 module, the ports default to 100G interfaces.
- If you use a 4x10G breakout cable, one 100G port is split into four 10G ports. The ports are displayed as 25G ports but they will operate at 10G speed.
- If you use a 4x25G breakout cable, one 100G port is split into four 25G ports.

 $\mathbf{L}$ 

- You can use a combination of 100G QSFP28 modules and 4x10G breakout cables or 4x25G breakout cables.
- For a 100G port —**HundredGigabitEthernet 1/1/***port-num*, the corresponding starting port in every set of the four 25G breakout ports is **TwentyfiveGigabitEthernet 1/1/***4***x***port-num***-***3*, where *port-num* is the port number. For example, the starting port in the first set of 25G breakout ports is TwentyfiveGigabitEthernet1/1/1, the starting port in the second set of 25G starting breakout ports is TwentyfiveGigabitEthernet1/1/5 and so on.

The following tables list all the interfaces which are configurable depending on the type of module and cable used. Note that the **show interface status** command displays all the interfaces in the active state.

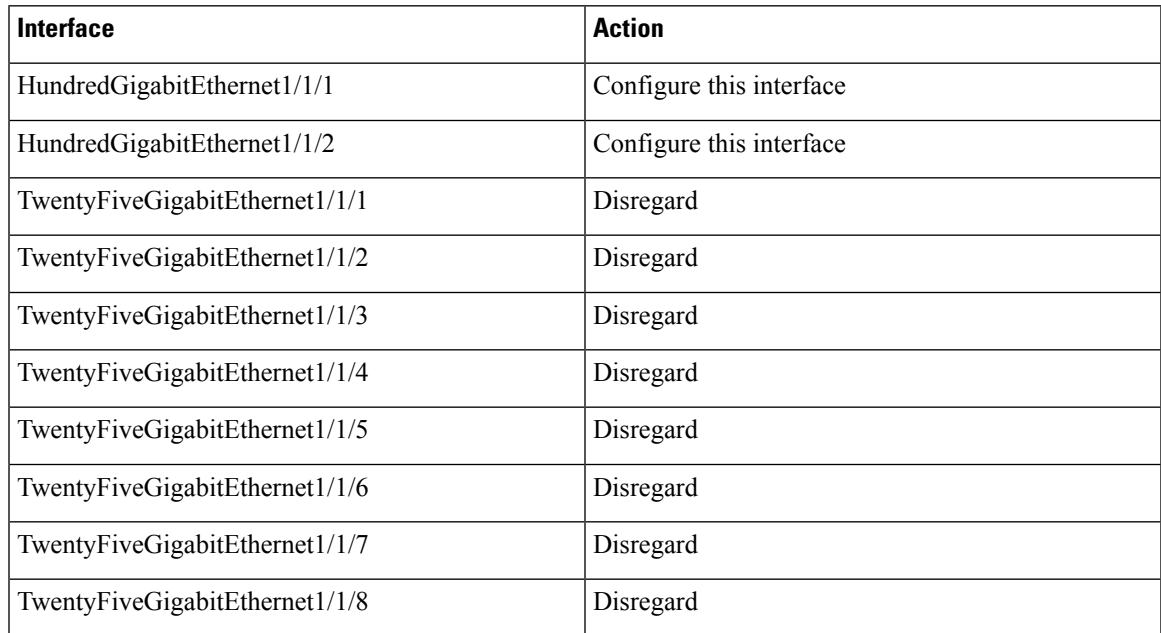

#### **Table 4: C9300-NM-2C Module with two 100G QSFP Modules**

#### **Table 5: C9300-NM-2Q Module with two 4x25G Breakout Cables**

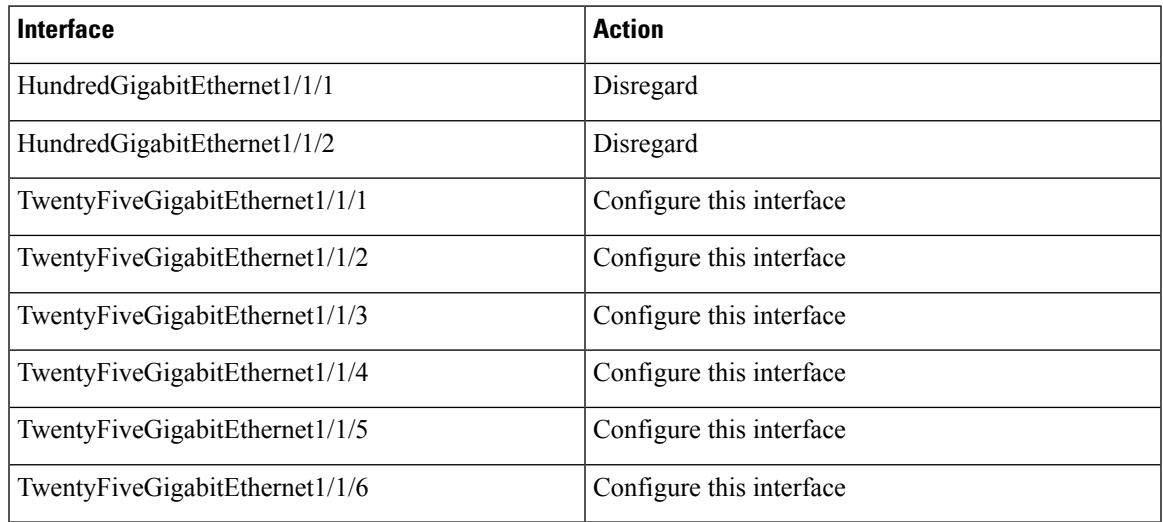

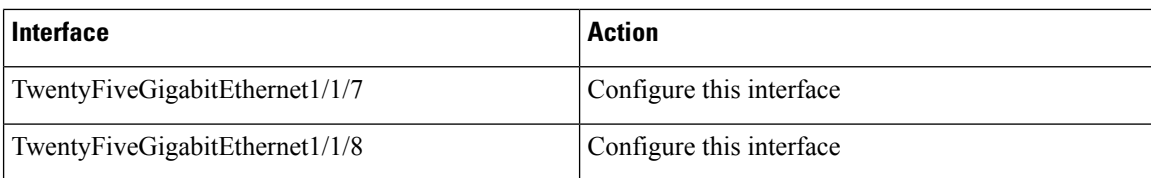

#### **Table 6: C9300-NM-4C Module with four 100G QSFP Modules**

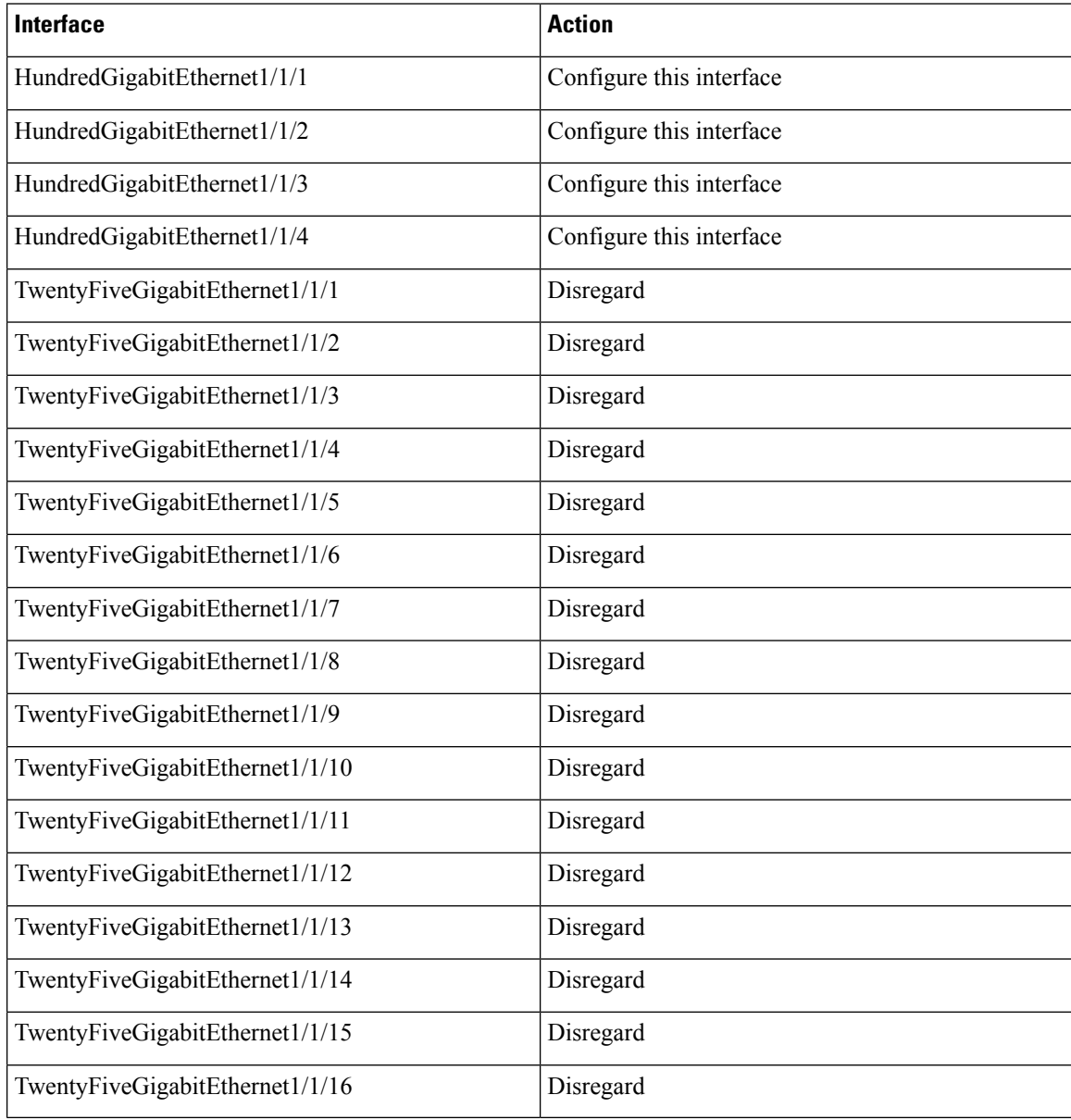

#### **Table 7: C9300-NM-4C Module with two 4x25G Breakout Cables**

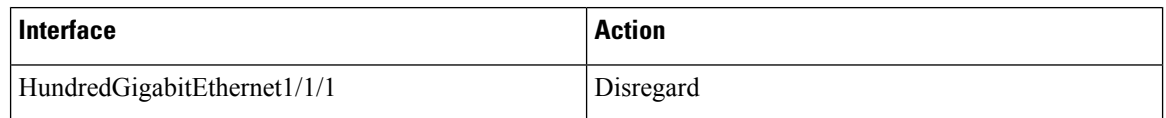

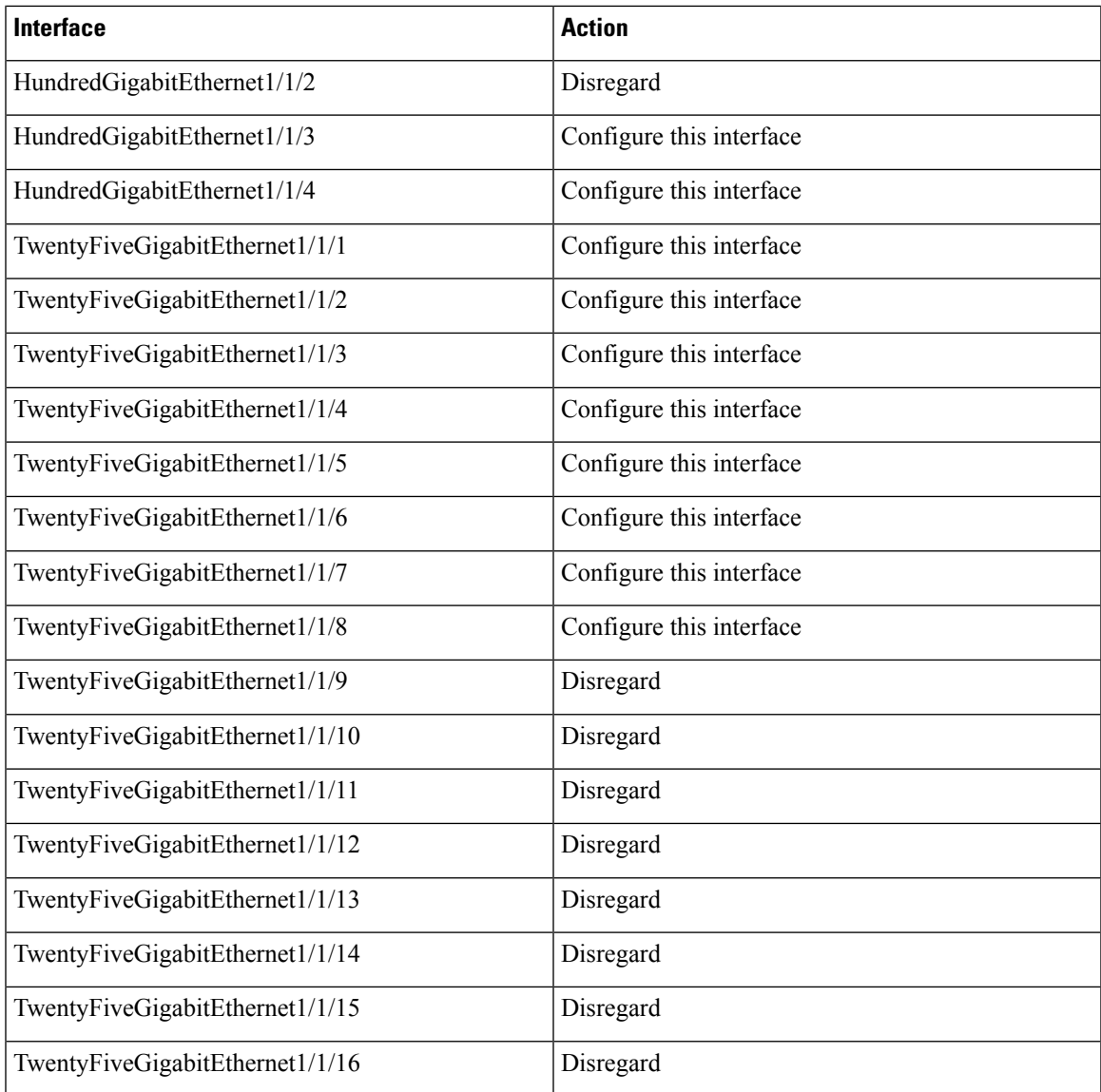

## **Configuring Forty Gigabit Ethernet Interface**

Follow these steps to configure the forty gigabit ethernet interface. Use the no form of the command to disable the fortygigabit ethernet interface.

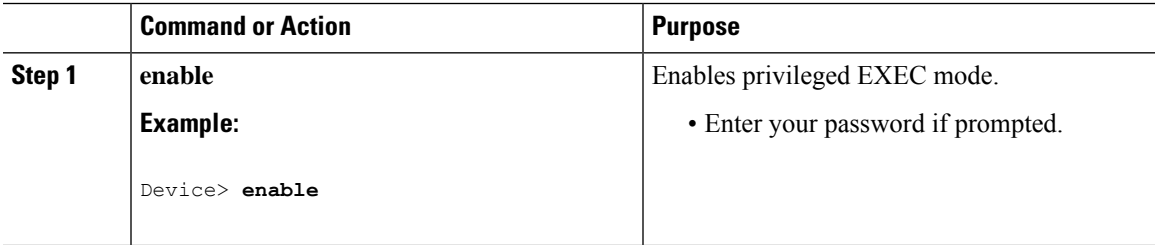

I

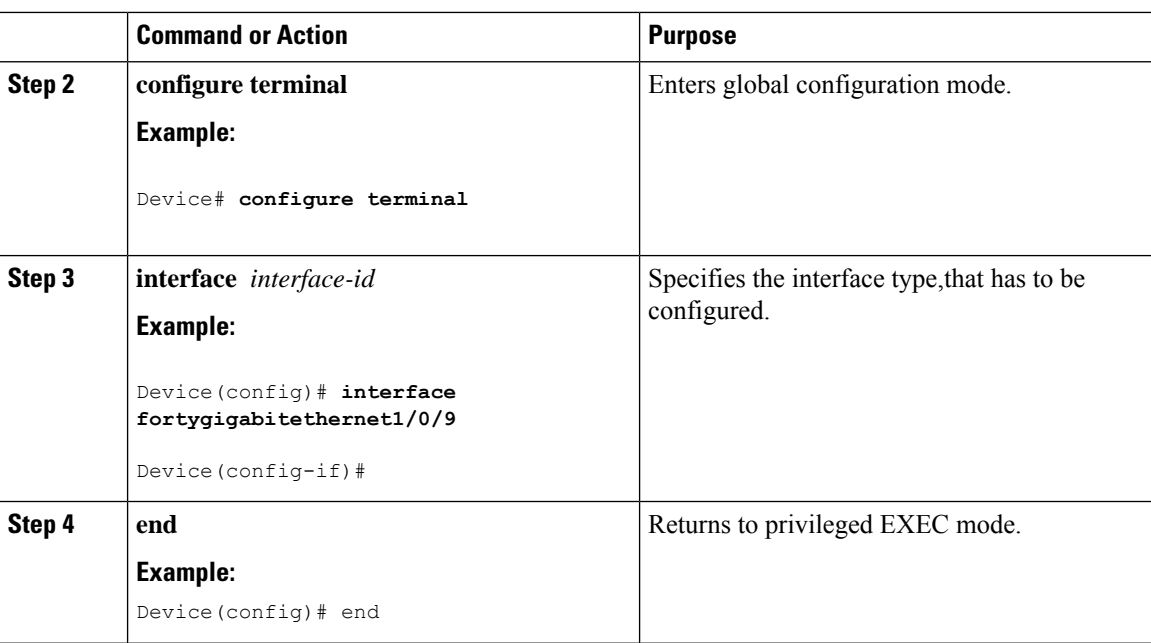

## **Configuring the IEEE 802.3x Flow Control**

Follow these steps to configure the IEEE 802.3x flow control.

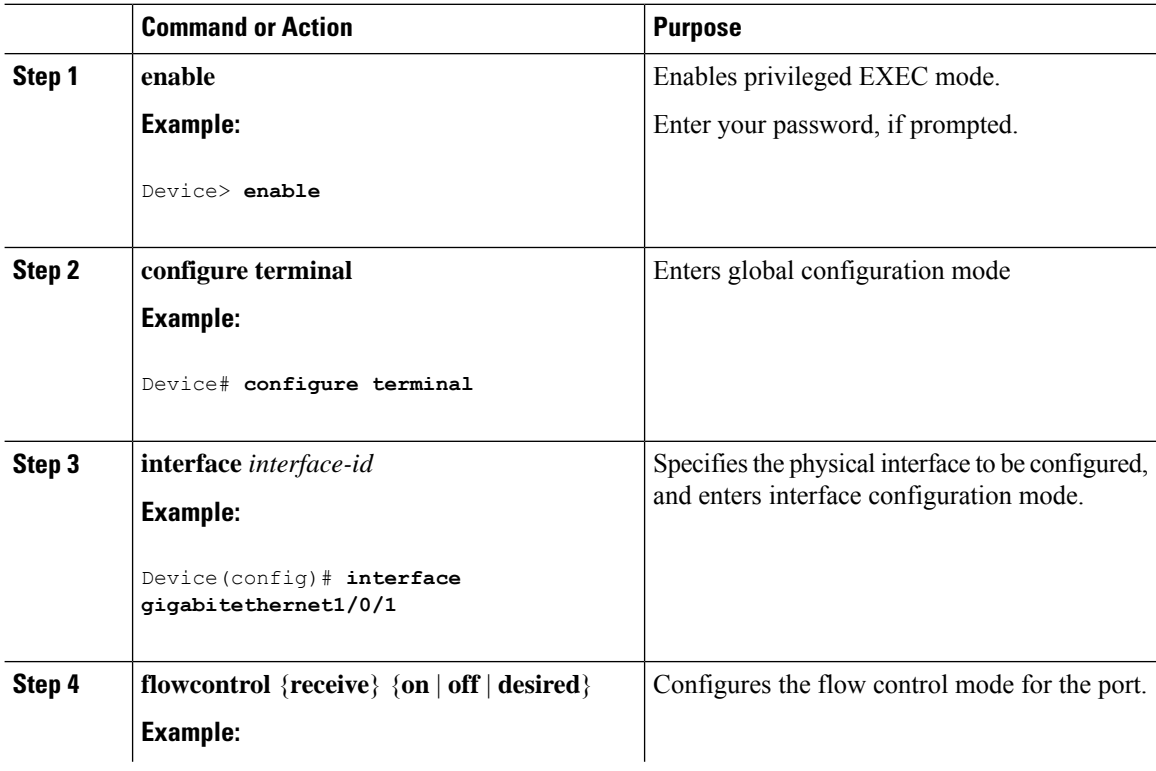

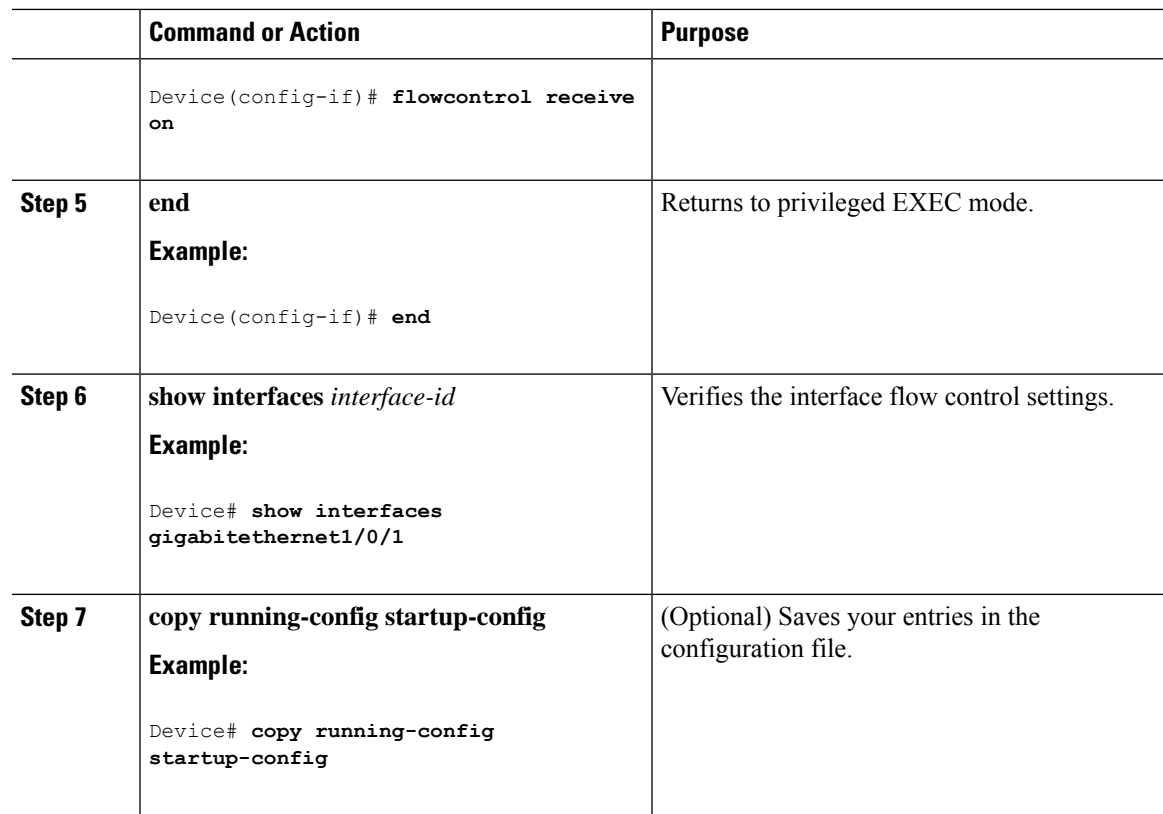

## **Configuring a Layer 3 Interface**

Follow these steps to configure a layer 3 interface.

#### **Procedure**

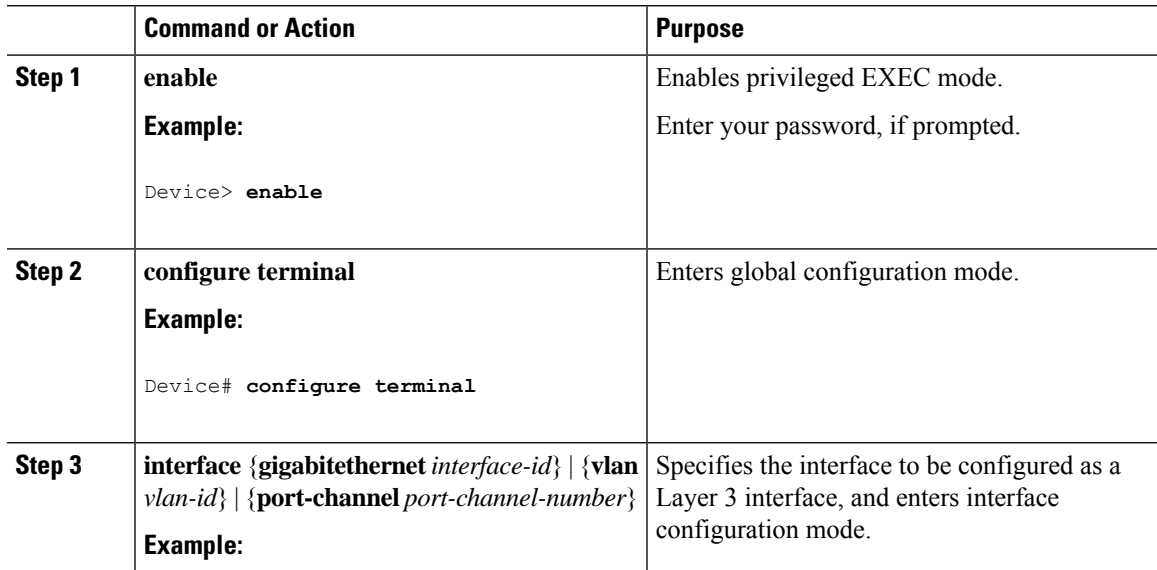

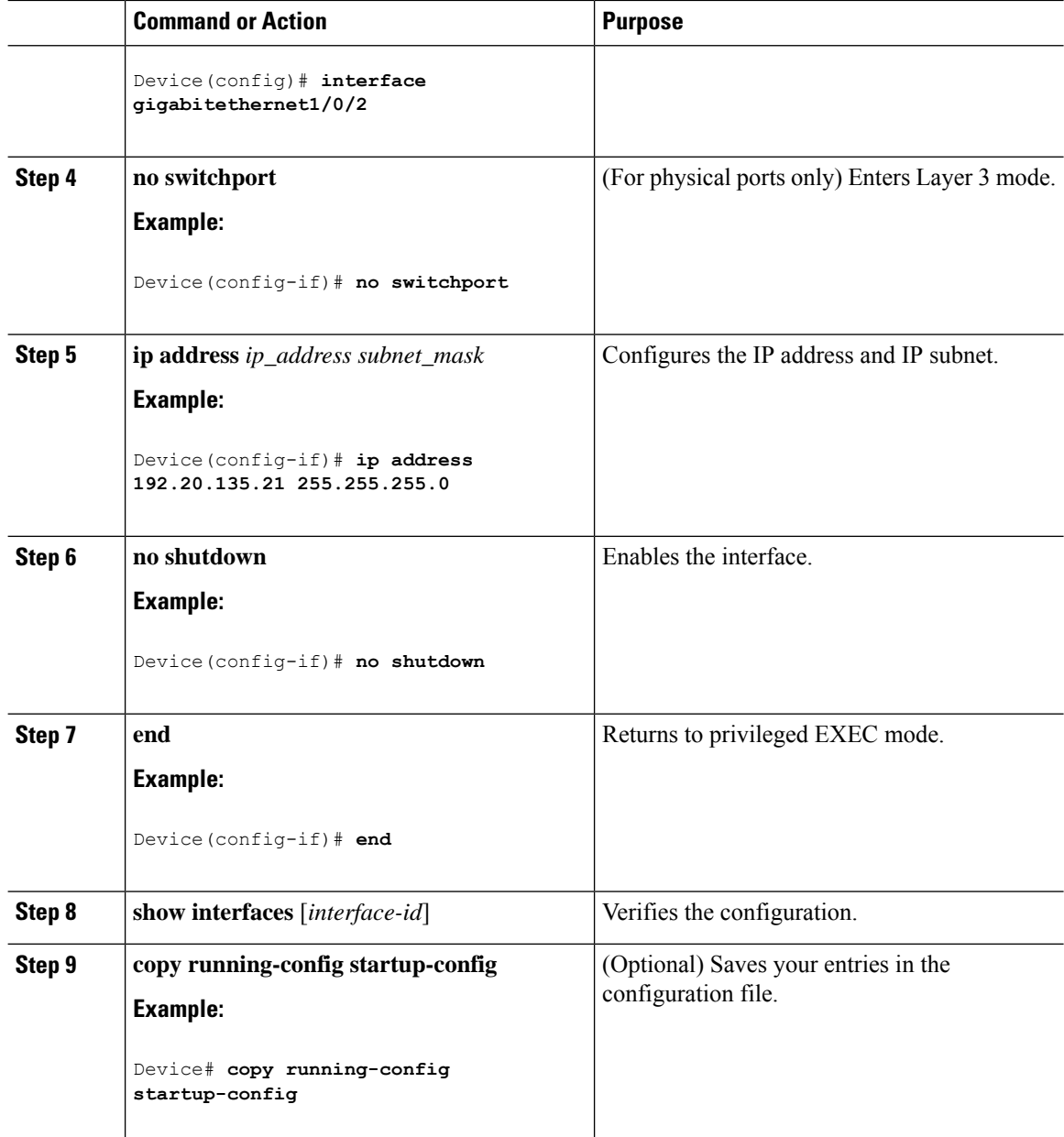

## **Configuring a Logical Layer 3 GRE Tunnel Interface**

#### **Before you begin**

Generic Routing Encapsulation (GRE) is a tunneling protocol used to encapsulate network layer protocols inside virtual point-to-point links. A GRE tunnel only provides encapsulation and not encryption.

**Note**

- GRE tunnels are supported on the hardware on Cisco Catalyst 9000 switches. When GRE is configured without tunnel options, packets are hardware-switched. When GRE is configured with tunnel options (such as key, checksum, and so on), packets are switched in the software. A maximum of 100 GRE tunnels are supported.
	- Other features such as Access Control Lists (ACL) and Quality of Service (QoS) are not supported for the GRE tunnels.
	- The **tunnel path-mtu-discovery** command is not supported for GRE tunnels. To avoid fragmentation, you can set the maximum transmission unit (MTU) of both ends of the GRE tunnel to the lowest value by using the **ip mtu 256** command.

To configure a GRE tunnel, perform this task:

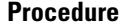

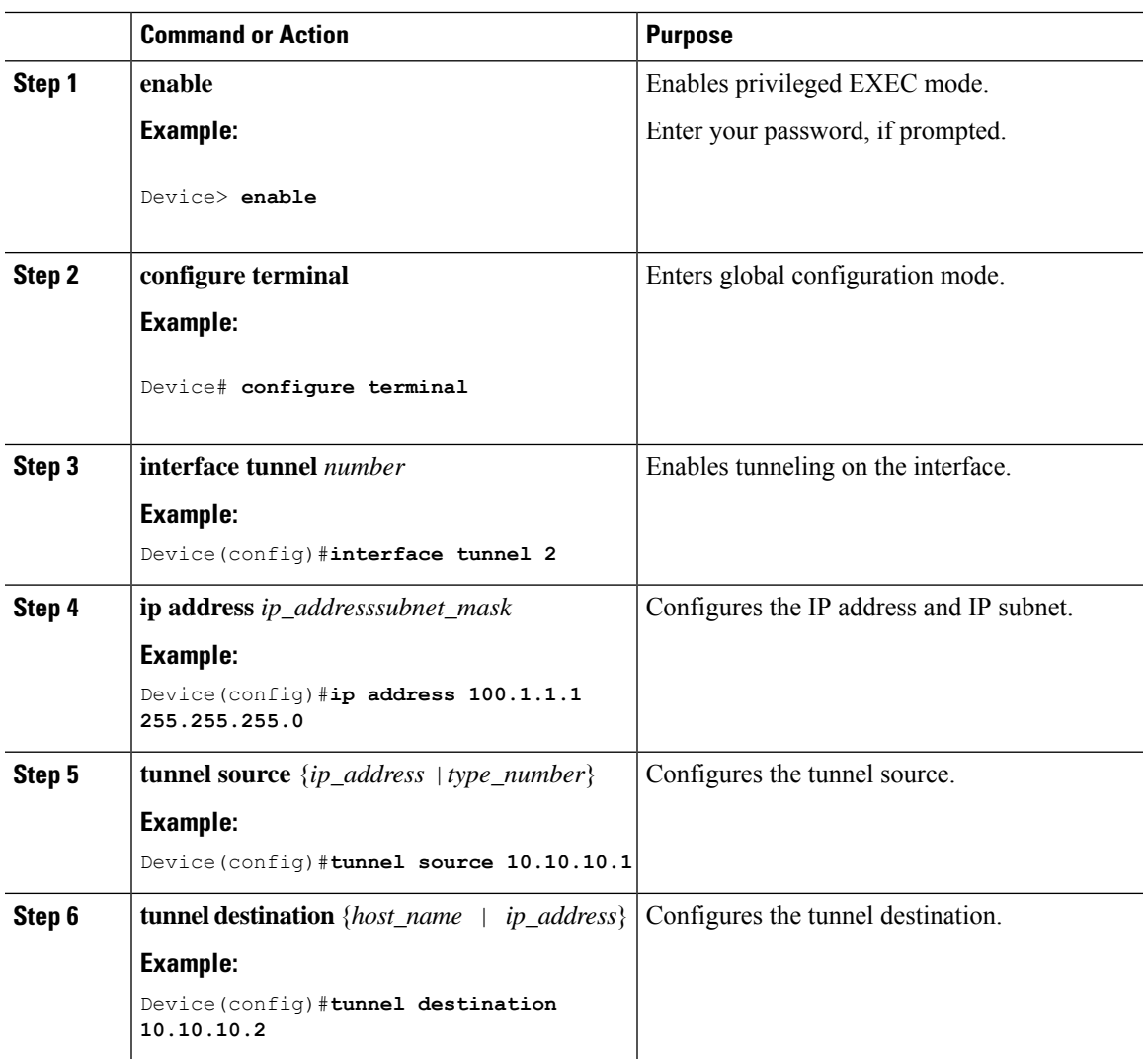

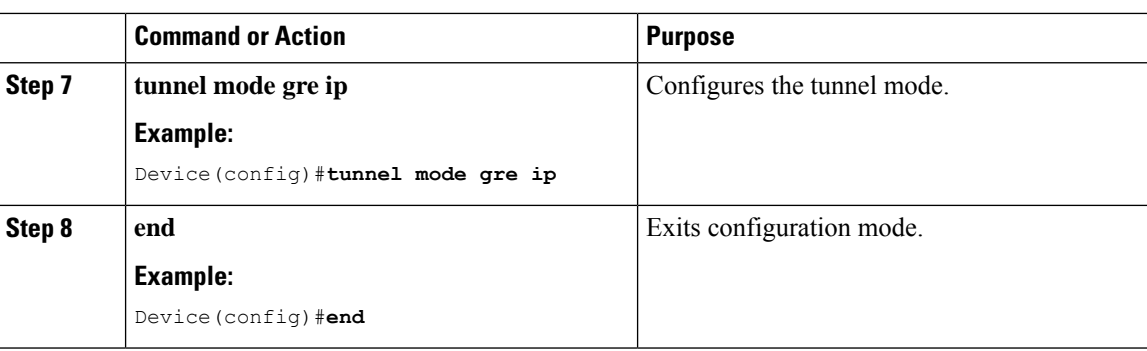

## **Configuring SVI Autostate Exclude**

Follow these steps to exclude SVI autostate.

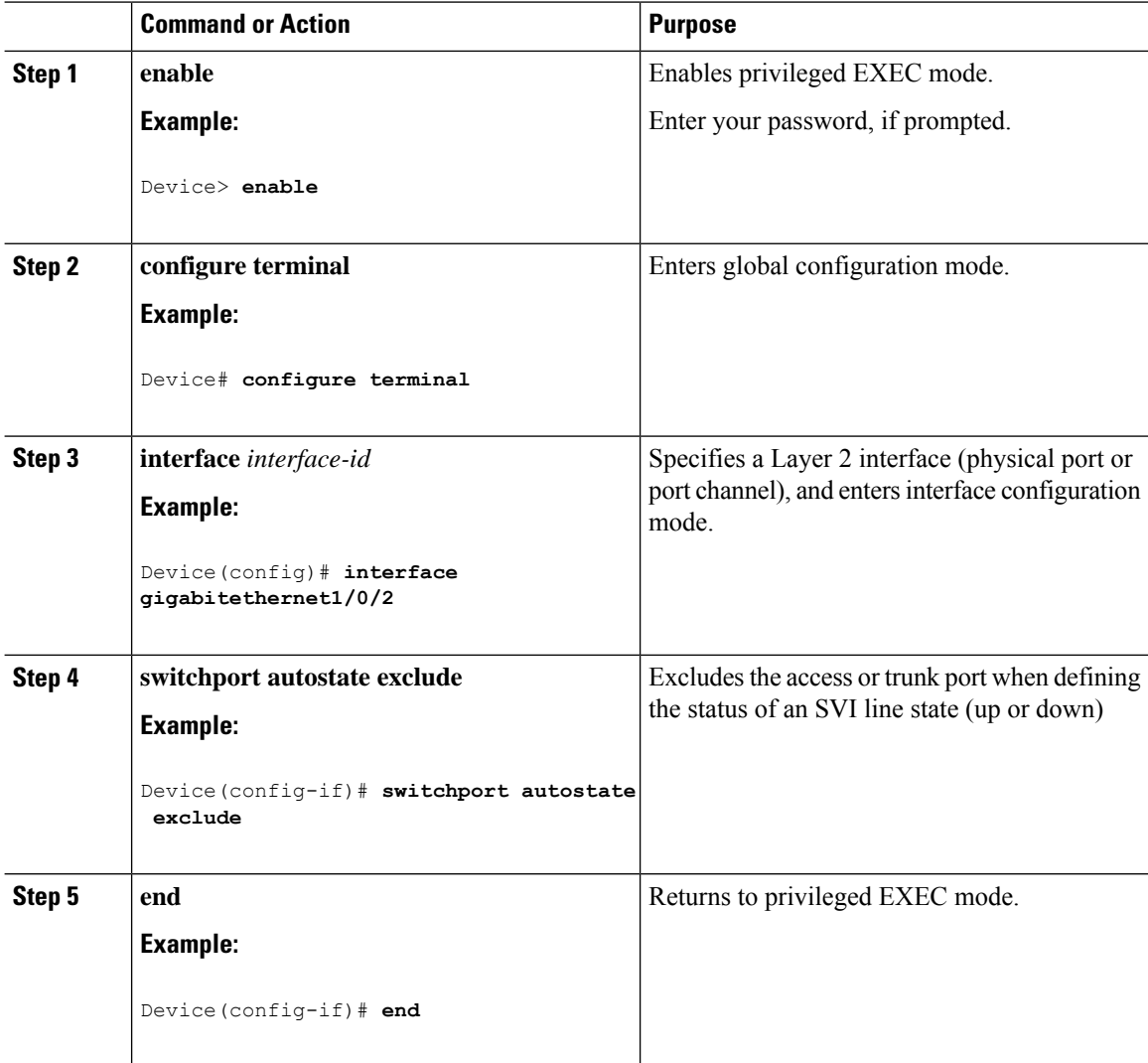

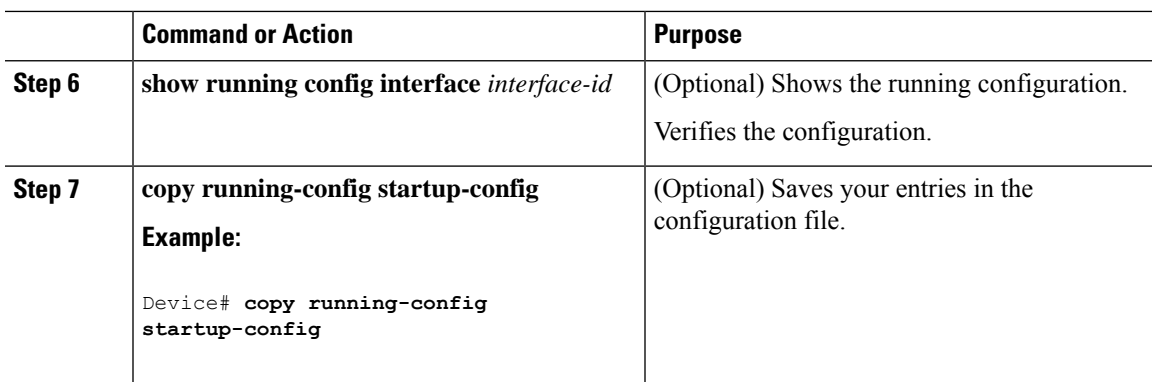

## **Shutting Down and Restarting an Interface**

Shutting down an interface disables all functions on the specified interface and marksthe interface as unavailable on all monitoring command displays. This information is communicated to other network servers through all dynamic routing protocols. The interface is not mentioned in any routing updates.

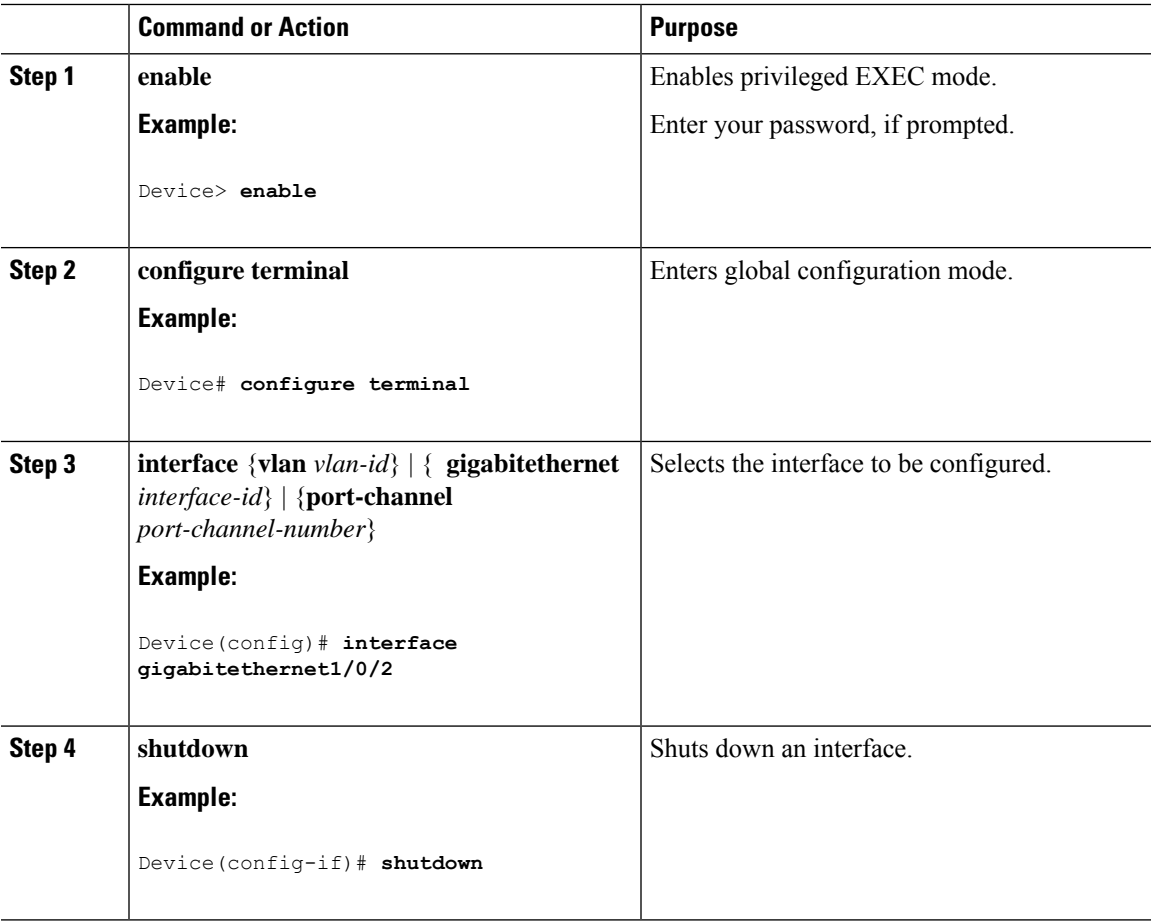

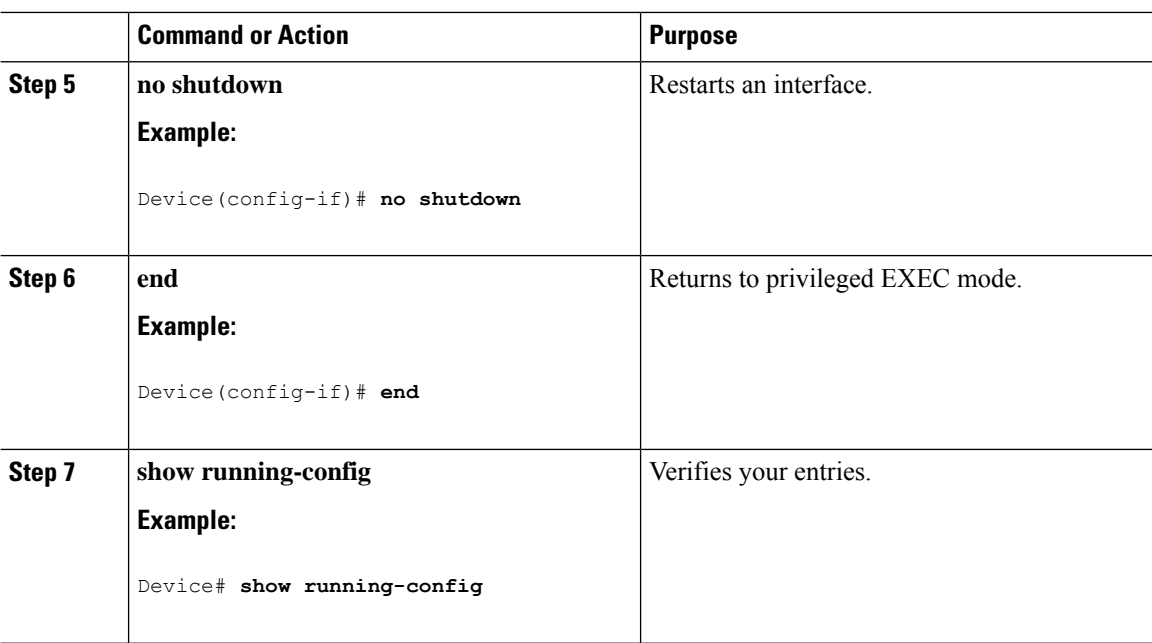

## **Configuring the Console Media Type**

Follow these steps to set the console media type to RJ-45. If you configure the console as RJ-45, USB console operation is disabled, and input comes only through the RJ-45 connector.

This configuration applies to all switches in a stack.

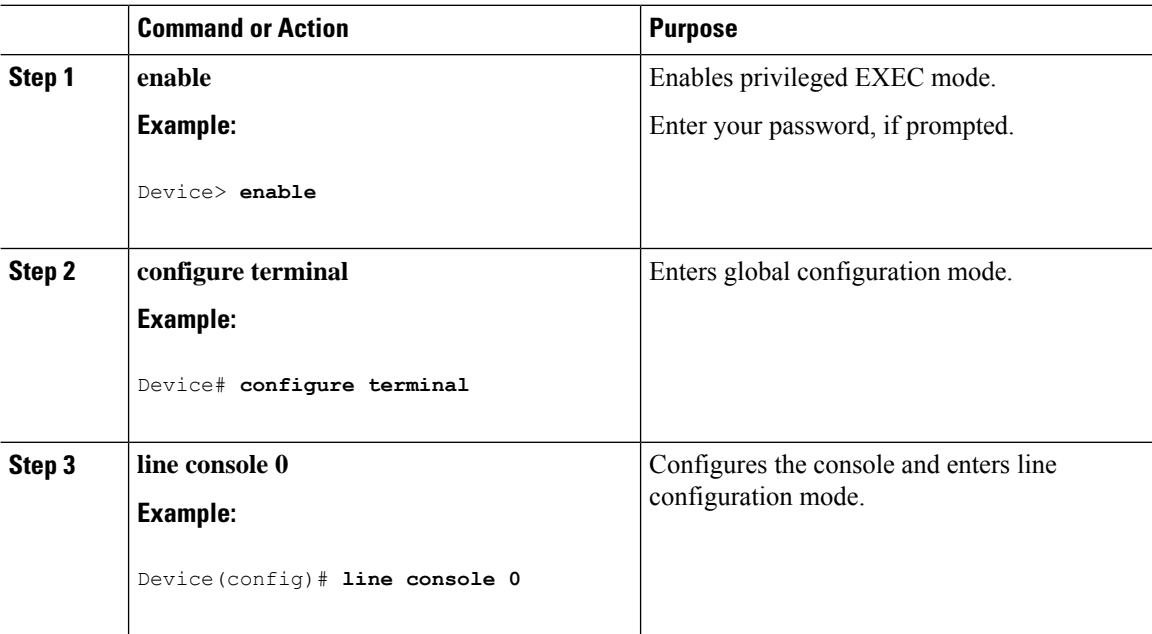

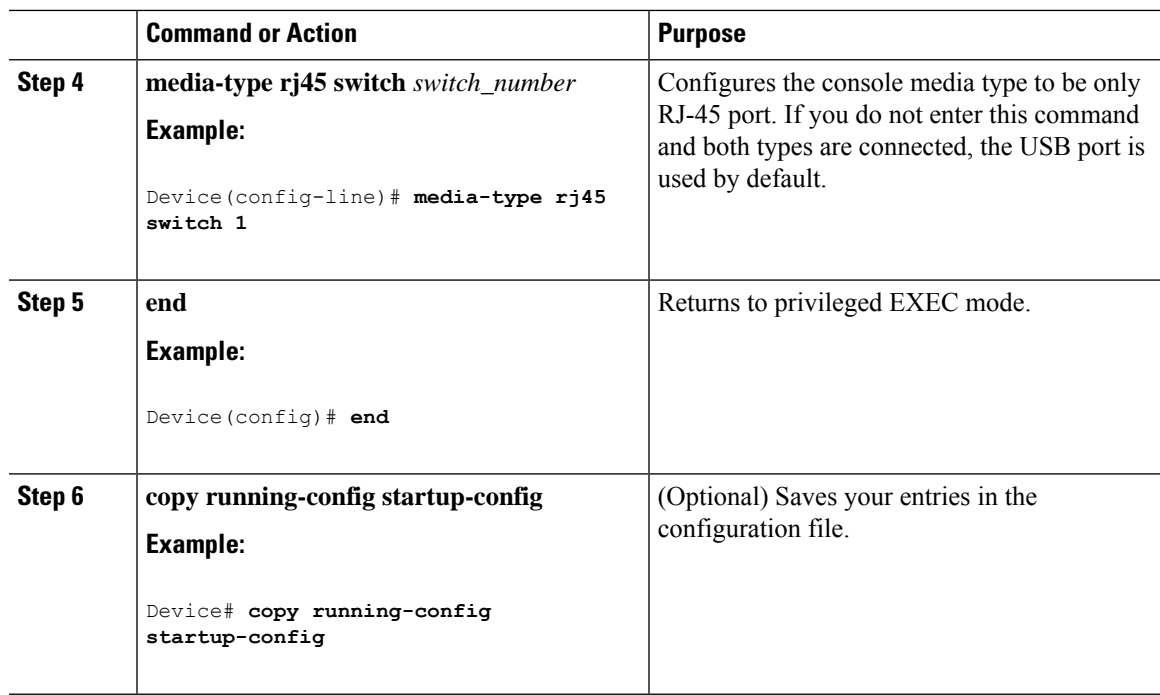

## **Configuring USB Inactivity Timeout**

The configurable inactivity timeout reactivates the RJ-45 console port if the USB console port is activated but no input activity occurs on it for a specified time period. When the USB console port is deactivated due to a timeout, you can restore its operation by disconnecting and reconnecting the USB cable.

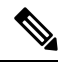

The configured inactivity timeout applies to all device in a stack. However, a timeout on one device does not cause a timeout on other device in the stack. **Note**

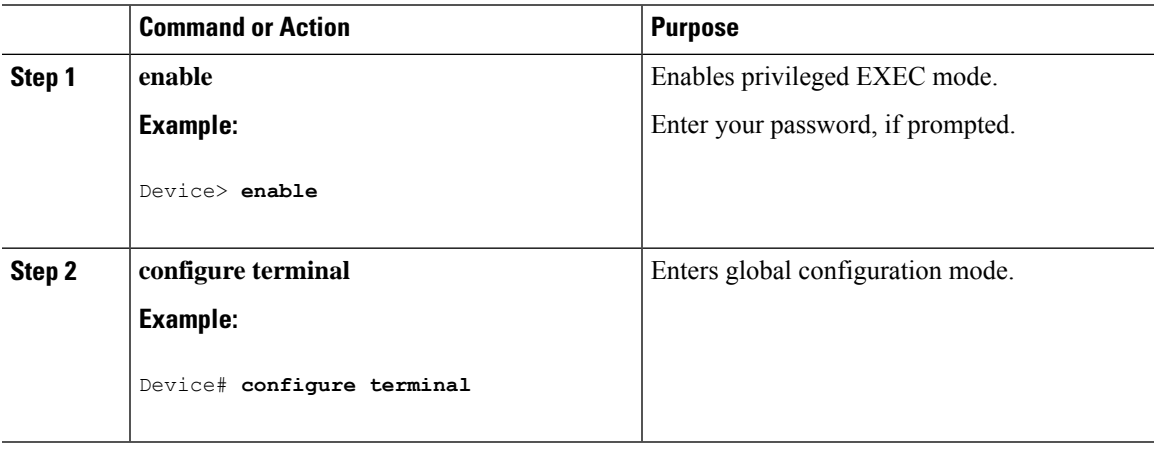

I

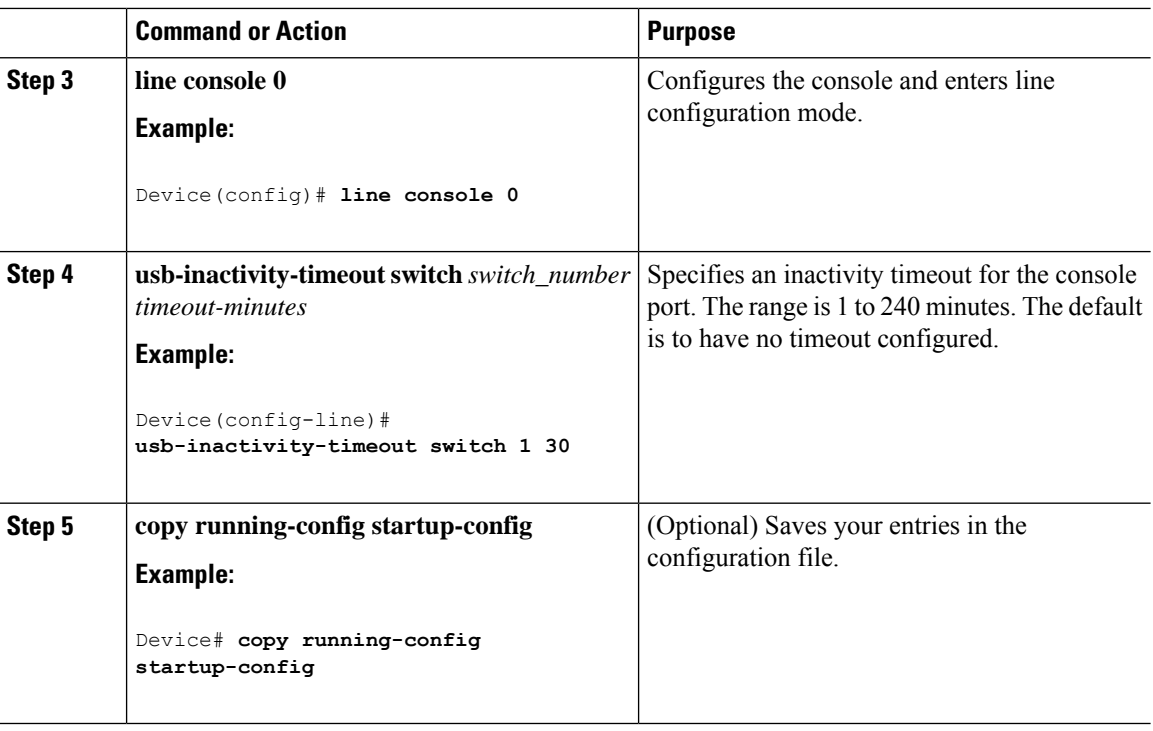

## **Disabling USB Ports**

To disable all USB ports, peform this procedure.

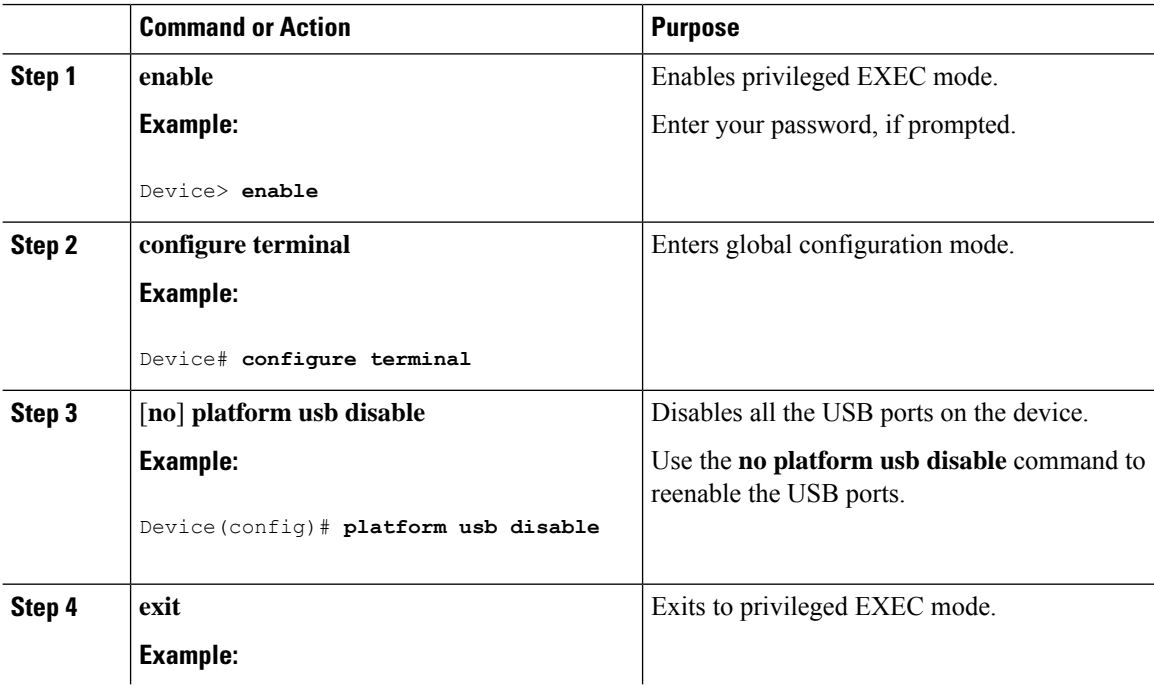

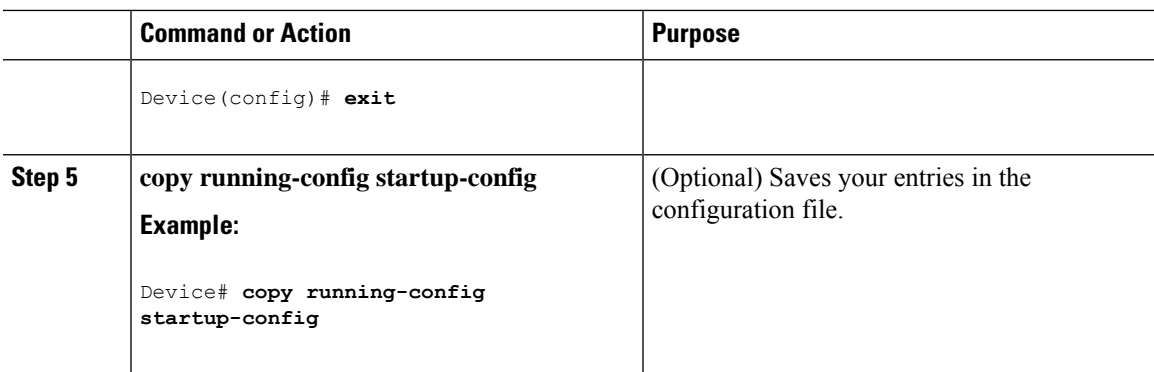

## **Monitoring Interface Characteristics**

The following sections provide information about monitoring interface characteristics.

### **Monitoring Interface Status**

Commands entered at the privileged EXEC prompt display information about the interface, including the versions of the software and the hardware, the configuration, and statistics about the interfaces.

#### **Table 8: show Commands for Interfaces**

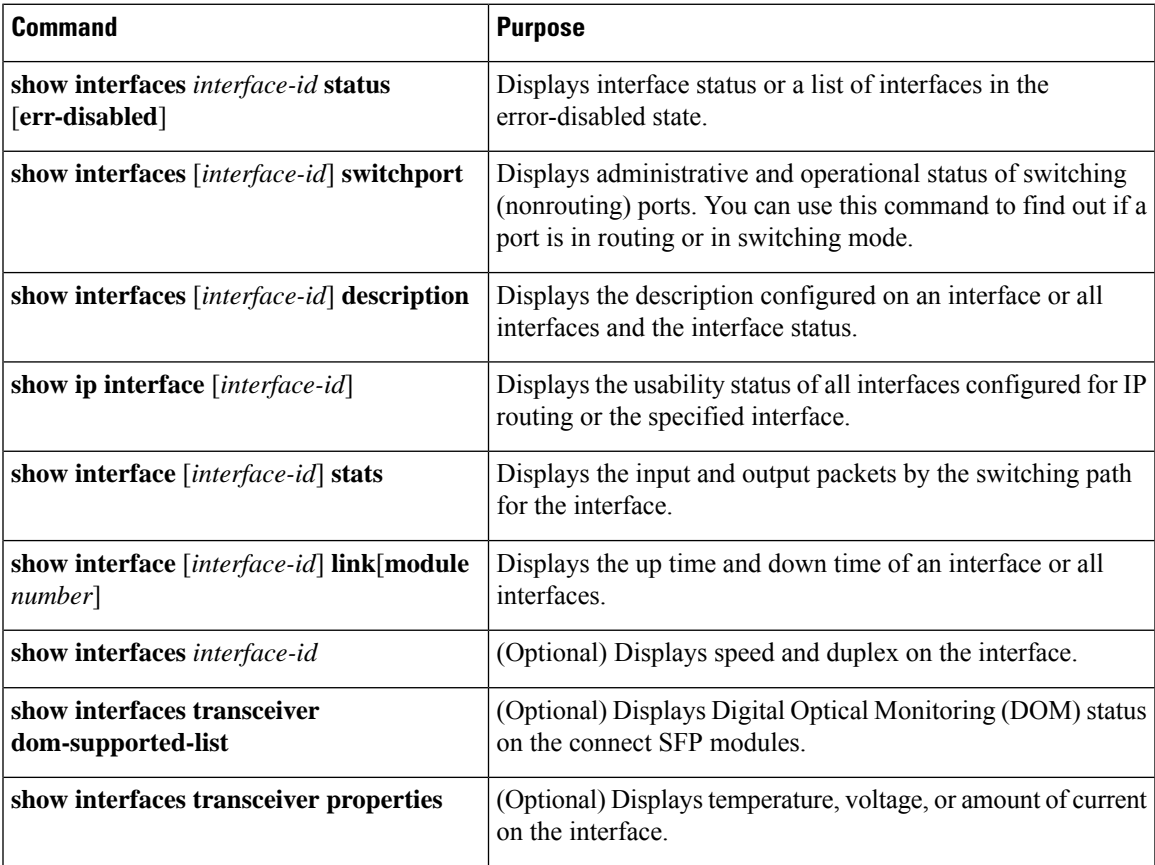

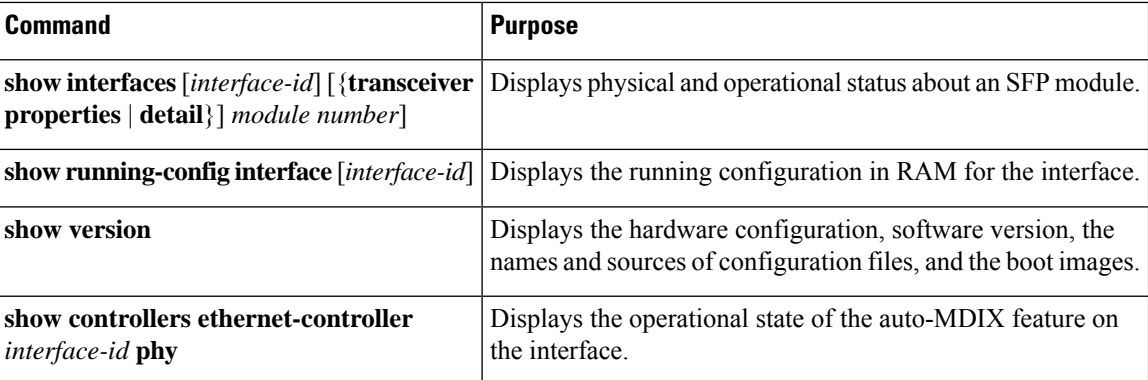

### **Clearing and Resetting Interfaces and Counters**

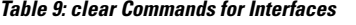

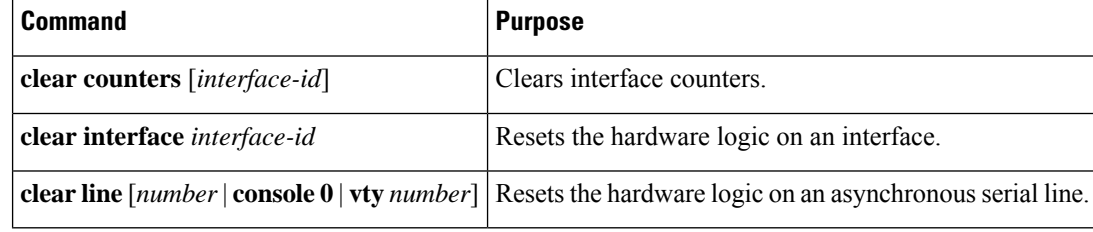

The **clear counters** privileged EXEC command does not clear counters retrieved by using Simple Network Management Protocol (SNMP), but only those seen with the **show interface** privileged EXEC command. **Note**

## <span id="page-35-0"></span>**Configuration Examples for Interface Characteristics**

The following sections provide examples of interface characteristics configurations.

### **Example: Adding a Description to an Interface**

The following example shows how to add a description to an interface:

```
Device# configure terminal
Enter configuration commands, one per line. End with CNTRL/Z.
Device(config)# interface gigabitethernet1/0/2
Device(config-if)# description Connects to Marketing
Device(config-if)# end
Device# show interfaces gigabitethernet1/0/2 description
Interface Status Protocol Description
Gi1/0/2 admin down down Connects to Marketing
```
### **Example: Configuring Interfaces on a Stack-Capable Switch**

The following example shows how to configure 10/100/1000 port 4 on a standalone switch:

```
Device(config)# interface gigabitethernet1/1/4
```
The following example shows how to configure the first SFP module uplink port on stack member 1:

```
Device(config)# interface gigabitethernet1/1/1
```
The following example shows how to configure 10-Gigabit Ethernet port on stack member 3:

```
Device(config)# interface tengigabitethernet3/0/1
```
### **Example: Configuring a Range of Interfaces**

The following example shows how to use the **interface range** global configuration command to set the speed to 100 Mb/s on ports 1 to 4 on switch 1:

```
Device# configure terminal
Device(config)# interface range gigabitethernet1/0/1 - 4
Device(config-if-range)# speed 100
```
The following example shows how to use a comma to add different interface type stringsto the range to enable Gigabit Ethernet ports 1 to 3 and 10-Gigabit Ethernet ports 1 and 2 to receive flow-control pause frames:

```
Device# configure terminal
Device(config)# interface range gigabitethernet1/1/1 - 3 , tengigabitethernet1/1/1 - 2
Device(config-if-range)# flowcontrol receive on
```
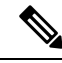

```
Note
```
If you enter multiple configuration commands while you are in interface-range mode, each command is executed as it is entered. The commands are not batched and executed after you exit interface-range mode. If you exit interface-range configuration mode while the commands are being executed, some commands might not be executed on all interfaces in the range. Wait until the command prompt reappears before exiting interface-range configuration mode.

### **Example: Configuring and Using Interface Range Macros**

The following example shows how to define an interface-range named *enet\_list* to include ports 1 and 2 on switch 1 and to verify the macro configuration:

```
Device# configure terminal
Device(config)# define interface-range enet_list gigabitethernet1/0/1 - 2
Device(config)# end
```

```
Device# show running-config | include define
define interface-range enet_list GigabitEthernet1/0/1 - 2
```
The following example shows how to create a multiple-interface macro named *macro1*:

```
Device# configure terminal
Device(config)# define interface-range macro1 gigabitethernet1/0/1 - 2, gigabitethernet1/0/5
- 7, tengigabitethernet1/1/1 -2
Device(config)# end
```
The following example shows how to enter interface-range configuration mode for the interface-range macro *enet\_list*:

```
Device# configure terminal
Device(config)# interface range macro enet_list
Device(config-if-range)#
```
The following example shows how to delete the interface-range macro *enet\_list* and to verify that it was deleted:

```
Device# configure terminal
Device(config)# no define interface-range enet_list
Device(config)# end
Device# show run | include define
Device#
```
### **Example: Setting Interface Speed and Duplex Mode**

The following example shows how to set the interface speed to 10 Mbps and the duplex mode to full, on a 10/100/1000 Mbps port:

```
Device# configure terminal
Device(config)# interface gigabitethernet1/0/3
Device(config-if)# speed 10
Device(config-if)# duplex full
```
The following example shows how to set the interface speed to 100 Mbps on a 10/100/1000 Mbps port:

```
Device# configure terminal
Device(config)# interface gigabitethernet1/0/2
Device(config-if)# speed 100
```
### **Example: Configuring a Layer 3 Interface**

The following example shows how to configure a Layer 3 interface:

```
Device# configure terminal
Enter configuration commands, one per line. End with CNTL/Z.
Device(config)# interface gigabitethernet1/0/2
Device(config-if)# no switchport
Device(config-if)# ip address 192.20.135.21 255.255.255.0
```
Device(config-if)# **no shutdown**

## **Example: Configuring a Breakout Interface**

#### **Catalyst 9300 Series Switches**

The following example shows a sample output of the **show interface status** command when a 40G QSFP module inserted in port1 is removed and a  $4x10G$  breakout cable is inserted into port1.

Device# **show interface status**

```
Fo1/1/1 motconnect 1 auto auto
unknown
Fo1/1/2 notconnect 1 auto auto
unknown
Switch#
*Feb 11 18:01:09.492: %PLATFORM_PM-6-FRULINK_REMOVED: 1x40G Port1 uplink
module removed from switch 1 slot 1
*Feb 11 18:01:10.154: %PLATFORM_PM-6-FRULINK_INSERTED: BC:4x10G Port1
uplink module inserted in the switch 1 slot 1
*Feb 11 18:01:11.492: %LINK-3-UPDOWN: Interface FortyGigabitEthernet1/1/1,
changed state to down
*Feb 11 18:01:13.160: %PLATFORM_PM-6-MODULE_INSERTED: SFP module inserted
with interface name Te1/1/1
*Feb 11 18:01:15.867: %PLATFORM_PM-6-MODULE_INSERTED: SFP module inserted
with interface name Te1/1/2
*Feb 11 18:01:18.571: %PLATFORM_PM-6-MODULE_INSERTED: SFP module inserted
with interface name Te1/1/3
*Feb 11 18:01:21.276: %PLATFORM_PM-6-MODULE_INSERTED: SFP module inserted
with interface name Te1/1/4
*Feb 11 18:01:23.358: %LINK-3-UPDOWN: Interface TenGigabitEthernet1/1/1,
changed state to up
*Feb 11 18:01:23.448: %LINK-3-UPDOWN: Interface TenGigabitEthernet1/1/2,
changed state to up
*Feb 11 18:01:23.538: %LINK-3-UPDOWN: Interface TenGigabitEthernet1/1/3,
changed state to up
*Feb 11 18:01:23.630: %LINK-3-UPDOWN: Interface TenGigabitEthernet1/1/4,
 changed state to up
*Feb 11 18:01:24.358: %LINEPROTO-5-UPDOWN: Line protocol on Interface
TenGigabitEthernet1/1/1, changed state to up
*Feb 11 18:01:24.449: %LINEPROTO-5-UPDOWN: Line protocol on Interface
TenGigabitEthernet1/1/2, changed state to up
*Feb 11 18:01:24.539: %LINEPROTO-5-UPDOWN: Line protocol on Interface
TenGigabitEthernet1/1/3, changed state to up
*Feb 11 18:01:24.552: %LINEPROTO-5-UPDOWN: Line protocol on Interface
Vlan1, changed state to up
*Feb 11 18:01:24.630: %LINEPROTO-5-UPDOWN: Line protocol on Interface
TenGigabitEthernet1/1/4, changed state to up
Switch#show interfaces status | inc /1/
Fo1/1/2 notconnect 1 auto auto
unknown
```
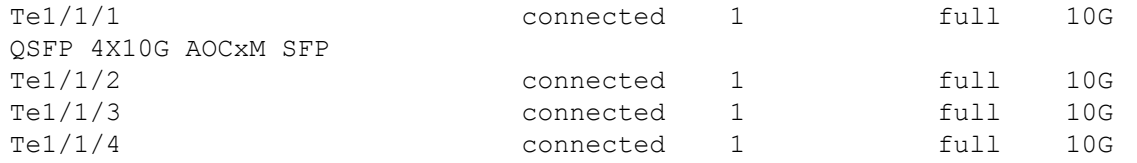

The following example shows a sample output of the **show interface status** command when a 4x10G breakout cable inserted into port1 is removed and a 40G QSFP module is inserted in port1.

#### Device# **show interface status**

```
*Feb 11 18:01:50.932: %PLATFORM_PM-6-MODULE_REMOVED: SFP module with
interface name Te1/1/1 removed
*Feb 11 18:01:50.977: %PLATFORM_PM-6-MODULE_REMOVED: SFP module with
interface name Te1/1/2 removed
*Feb 11 18:01:51.021: %PLATFORM_PM-6-MODULE_REMOVED: SFP module with
interface name Te1/1/3 removed
*Feb 11 18:01:51.066: %PLATFORM_PM-6-MODULE_REMOVED: SFP module with
interface name Te1/1/4 removed
*Feb 11 18:01:51.234: %PLATFORM_PM-6-FRULINK_REMOVED: BC:4x10G Port1
uplink module removed from switch 1 slot 1
*Feb 11 18:01:51.273: %PLATFORM_PM-6-FRULINK_INSERTED: 1x40G Port1 uplink
module inserted in the switch 1 slot 1
*Feb 11 18:01:51.485: %LINEPROTO-5-UPDOWN: Line protocol on Interface
TenGigabitEthernet1/1/1, changed state to down
*Feb 11 18:01:51.551: %LINEPROTO-5-UPDOWN: Line protocol on Interface
TenGigabitEthernet1/1/2, changed state to down
*Feb 11 18:01:51.615: %LINEPROTO-5-UPDOWN: Line protocol on Interface
TenGigabitEthernet1/1/3, changed state to down
*Feb 11 18:01:51.682: %LINEPROTO-5-UPDOWN: Line protocol on Interface
TenGigabitEthernet1/1/4, changed state to down
*Feb 11 18:01:52.486: %LINK-3-UPDOWN: Interface TenGigabitEthernet1/1/1,
 changed state to down
*Feb 11 18:01:52.552: %LINK-3-UPDOWN: Interface TenGigabitEthernet1/1/2,
changed state to down
*Feb 11 18:01:52.616: %LINK-3-UPDOWN: Interface TenGigabitEthernet1/1/3,
changed state to down
*Feb 11 18:01:52.681: %LINK-3-UPDOWN: Interface TenGigabitEthernet1/1/4,
changed state to down
Switch#show interfaces status | inc /1/
Fo1/1/1 notconnect 1 auto auto
unknown
Fo1/1/2 notconnect 1 auto auto
unknown
```
The following example shows a sample output of the **show interface status** command after enabling breakout on port 1 with 4x10G breakout cable inserted on port 1 using the **hw-module breakout** *port-num* command.

```
Device# show interface status
Device#show interfaces status | inc /1/
```
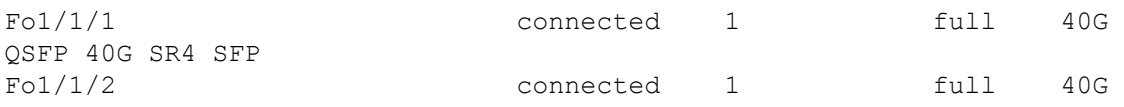

```
QSFP 40G SR4 SFP
Device#configure terminal
Enter configuration commands, one per line. End with CNTL/Z.
Device(config)#hw-module breakout module 1 port 1 switch 1
Device(config)#end
Switch#
*Feb 11 18:03:11.673: %PLATFORM_PM-6-MODULE_REMOVED: SFP module with
interface name Fo1/1/1 removed
*Feb 11 18:03:12.600: %SYS-5-CONFIG_I: Configured from console by console
*Feb 11 18:03:13.712: %PLATFORM_PM-6-FRULINK_REMOVED: 1x40G Port1 uplink
module removed from switch 1 slot 1
*Feb 11 18:03:13.800: %LINEPROTO-5-UPDOWN: Line protocol on Interface
FortyGigabitEthernet1/1/1, changed state to down
*Feb 11 18:03:14.375: %PLATFORM_PM-6-FRULINK_INSERTED: BC:4x10G Port1
uplink module inserted in the switch 1 slot 1
*Feb 11 18:03:14.800: %LINK-3-UPDOWN: Interface FortyGigabitEthernet1/1/1,
changed state to down
*Feb 11 18:03:17.376: %PLATFORM_PM-6-MODULE_INSERTED: SFP module inserted
with interface name Te1/1/1
*Feb 11 18:03:20.078: %PLATFORM_PM-6-MODULE_INSERTED: SFP module inserted
with interface name Te1/1/2
*Feb 11 18:03:22.781: %PLATFORM_PM-6-MODULE_INSERTED: SFP module inserted
with interface name Te1/1/3
*Feb 11 18:03:25.487: %PLATFORM_PM-6-MODULE_INSERTED: SFP module inserted
with interface name Te1/1/4
*Feb 11 18:03:27.569: %LINK-3-UPDOWN: Interface TenGigabitEthernet1/1/1,
 changed state to up
*Feb 11 18:03:27.660: %LINK-3-UPDOWN: Interface TenGigabitEthernet1/1/2,
changed state to up
*Feb 11 18:03:27.751: %LINK-3-UPDOWN: Interface TenGigabitEthernet1/1/3,
changed state to up
*Feb 11 18:03:27.843: %LINK-3-UPDOWN: Interface TenGigabitEthernet1/1/4,
changed state to up
*Feb 11 18:03:28.569: %LINEPROTO-5-UPDOWN: Line protocol on Interface
TenGigabitEthernet1/1/1, changed state to up
*Feb 11 18:03:28.659: %LINEPROTO-5-UPDOWN: Line protocol on Interface
TenGigabitEthernet1/1/2, changed state to up
*Feb 11 18:03:28.751: %LINEPROTO-5-UPDOWN: Line protocol on Interface
TenGigabitEthernet1/1/3, changed state to up
*Feb 11 18:03:28.843: %LINEPROTO-5-UPDOWN: Line protocol on Interface
TenGigabitEthernet1/1/4, changed state to up
Switch#
```
The following example shows a sample output of the **show interface status** command after disabling breakout on port 1 with 4x10G breakout cable inserted on port 1 using the**nohw-modulebreakout** *port-num* command.

```
Device# show interface status
Device#configure terminal
Enter configuration commands, one per line. End with CNTL/Z.
Device(config)#no hw-module breakout module 1 port 1 switch 1
Device(config)#end
```
\*Feb 11 18:05:33.690: %PLATFORM\_PM-6-MODULE\_REMOVED: SFP module with

```
interface name Te1/1/1 removed
*Feb 11 18:05:33.736: %PLATFORM_PM-6-MODULE_REMOVED: SFP module with
interface name Te1/1/2 removed
*Feb 11 18:05:33.782: %PLATFORM_PM-6-MODULE_REMOVED: SFP module with
interface name Te1/1/3 removed
*Feb 11 18:05:33.828: %PLATFORM_PM-6-MODULE_REMOVED: SFP module with
interface name Te1/1/4 removed
*Feb 11 18:05:33.996: %PLATFORM_PM-6-FRULINK_REMOVED: BC:4x10G Port1
uplink module removed from switch 1 slot 1
*Feb 11 18:05:34.065: %PLATFORM_PM-6-FRULINK_INSERTED: 1x40G Port1 uplink
module inserted in the switch 1 slot 1
*Feb 11 18:05:34.400: %LINEPROTO-5-UPDOWN: Line protocol on Interface
TenGigabitEthernet1/1/1, changed state to down
*Feb 11 18:05:34.445: %LINEPROTO-5-UPDOWN: Line protocol on Interface
TenGigabitEthernet1/1/2, changed state to down
*Feb 11 18:05:34.490: %LINEPROTO-5-UPDOWN: Line protocol on Interface
TenGigabitEthernet1/1/3, changed state to down
*Feb 11 18:05:34.534: %LINEPROTO-5-UPDOWN: Line protocol on Interface
TenGigabitEthernet1/1/4, changed state to down
*Feb 11 18:05:35.401: %LINK-3-UPDOWN: Interface TenGigabitEthernet1/1/1,
 changed state to down
*Feb 11 18:05:35.446: %LINK-3-UPDOWN: Interface TenGigabitEthernet1/1/2,
 changed state to down
*Feb 11 18:05:35.490: %LINK-3-UPDOWN: Interface TenGigabitEthernet1/1/3,
 changed state to down
*Feb 11 18:05:35.535: %LINK-3-UPDOWN: Interface TenGigabitEthernet1/1/4,
 changed state to down
```
#### **Catalyst 9300X Series Switches**

The following example shows a sample output of the **show interface status** command when a 100G QSFP28 module inserted in port 2 is removed and a 4x25G breakout cable is inserted into port 2.

```
Device# show interface status
*Jul 12 20:38:22.072: %PLATFORM_PM-6-FRULINK_REMOVED: 1x100G Port2 uplink
module removed from switch 1 slot 1
*Jul 12 20:38:24.073: %LINK-3-UPDOWN: Interface HundredGigE1/1/2, changed
 state to down
*Jul 12 20:38:24.344: %PLATFORM_PM-6-FRULINK_INSERTED: BC:4x25G Port2
uplink module inserted in the switch 1 slot 1
*Jul 12 20:38:26.321: %PLATFORM_PM-6-MODULE_INSERTED: SFP module inserted
with interface name Twe1/1/5
*Jul 12 20:38:28.440: %PLATFORM_PM-6-MODULE_INSERTED: SFP module inserted
with interface name Twe1/1/6
*Jul 12 20:38:30.612: %PLATFORM_PM-6-MODULE_INSERTED: SFP module inserted
with interface name Twe1/1/7
*Jul 12 20:38:32.730: %PLATFORM_PM-6-MODULE_INSERTED: SFP module inserted
with interface name Twe1/1/8
*Jul 12 20:38:36.479: %LINK-3-UPDOWN: Interface TwentyFiveGigE1/1/5,
changed state to up
*Jul 12 20:38:36.768: %LINK-3-UPDOWN: Interface TwentyFiveGigE1/1/6,
changed state to up
```
\*Jul 12 20:38:37.181: %LINK-3-UPDOWN: Interface TwentyFiveGigE1/1/7, changed state to up \*Jul 12 20:38:37.480: %LINEPROTO-5-UPDOWN: Line protocol on Interface TwentyFiveGigE1/1/5, changed state to up \*Jul 12 20:38:37.542: %LINK-3-UPDOWN: Interface TwentyFiveGigE1/1/8, changed state to up \*Jul 12 20:38:37.769: %LINEPROTO-5-UPDOWN: Line protocol on Interface TwentyFiveGigE1/1/6, changed state to up \*Jul 12 20:38:38.181: %LINEPROTO-5-UPDOWN: Line protocol on Interface TwentyFiveGigE1/1/7, changed state to up \*Jul 12 20:38:38.542: %LINEPROTO-5-UPDOWN: Line protocol on Interface TwentyFiveGigE1/1/8, changed state to up

The following example shows a sample output of the **show interface status** command when a 4x25G breakout cable inserted into port2 is removed and a 100G QSFP28 module is inserted in port2.

#### Device# **show interface status**

unknown

\*Jul 12 20:40:26.116: %PLATFORM\_PM-6-MODULE\_REMOVED: SFP module with interface name Twe1/1/5 removed \*Jul 12 20:40:26.467: %PLATFORM\_PM-6-MODULE\_REMOVED: SFP module with interface name Twe1/1/6 removed \*Jul 12 20:40:26.733: %LINEPROTO-5-UPDOWN: Line protocol on Interface TwentyFiveGigE1/1/5, changed state to down \*Jul 12 20:40:26.734: %LINEPROTO-5-UPDOWN: Line protocol on Interface TwentyFiveGigE1/1/6, changed state to down \*Jul 12 20:40:26.737: %LINEPROTO-5-UPDOWN: Line protocol on Interface TwentyFiveGigE1/1/7, changed state to down \*Jul 12 20:40:26.737: %LINEPROTO-5-UPDOWN: Line protocol on Interface TwentyFiveGigE1/1/8, changed state to down \*Jul 12 20:40:26.822: %PLATFORM\_PM-6-MODULE\_REMOVED: SFP module with interface name Twe1/1/7 removed \*Jul 12 20:40:27.176: %PLATFORM\_PM-6-MODULE\_REMOVED: SFP module with interface name Twe1/1/8 removed \*Jul 12 20:40:27.179: %PLATFORM\_PM-6-FRULINK\_REMOVED: BC:4x25G Port2 uplink module removed from switch 1 slot 1 \*Jul 12 20:40:27.188: %PLATFORM\_PM-6-FRULINK\_INSERTED: 1x100G Port2 uplink module inserted in the switch 1 slot 1 \*Jul 12 20:40:27.733: %LINK-3-UPDOWN: Interface TwentyFiveGigE1/1/5, changed state to down \*Jul 12 20:40:27.735: %LINK-3-UPDOWN: Interface TwentyFiveGigE1/1/6, changed state to down \*Jul 12 20:40:27.736: %LINK-3-UPDOWN: Interface TwentyFiveGigE1/1/7, changed state to down \*Jul 12 20:40:27.739: %LINK-3-UPDOWN: Interface TwentyFiveGigE1/1/8, changed state to down C48-2019#show interfaces status | inc /1/ Hu1/1/1 notconnect routed full 100G unknown Hu1/1/2 notconnect 1 full 100G

The following example shows a sample output of the **show interface status** command when a 100G QSFP28 module inserted in port 2 is removed and a 4x10G breakout cable is inserted into port 2.

Device# **show interface status**

```
Hu1/1/1 notconnect routed full 100G
unknown
Hu1/1/2 100 notconnect 1 full 40G
unknown
C48-2019#
*Jul 12 21:56:14.208: %PLATFORM_PM-6-FRULINK_REMOVED: 1x100G Port2 uplink
module removed from switch 1 slot 1
*Jul 12 21:56:15.138: %PLATFORM_PM-6-FRULINK_INSERTED: BC:4x25G Port2
uplink module inserted in the switch 1 slot 1
*Jul 12 21:56:16.208: %LINK-3-UPDOWN: Interface HundredGigE1/1/2, changed
state to down
*Jul 12 21:56:17.911: %PLATFORM_PM-6-MODULE_INSERTED: SFP module inserted
with interface name Twe1/1/5
*Jul 12 21:56:20.706: %PLATFORM_PM-6-MODULE_INSERTED: SFP module inserted
with interface name Twe1/1/6
*Jul 12 21:56:23.504: %PLATFORM_PM-6-MODULE_INSERTED: SFP module inserted
with interface name Twe1/1/7
*Jul 12 21:56:26.276: %PLATFORM_PM-6-MODULE_INSERTED: SFP module inserted
with interface name Twe1/1/8
*Jul 12 21:56:33.027: %LINK-3-UPDOWN: Interface TwentyFiveGigE1/1/5,
changed state to up
*Jul 12 21:56:33.607: %LINK-3-UPDOWN: Interface TwentyFiveGigE1/1/6,
changed state to up
*Jul 12 21:56:34.027: %LINEPROTO-5-UPDOWN: Line protocol on Interface
TwentyFiveGigE1/1/5, changed state to up
*Jul 12 21:56:34.607: %LINEPROTO-5-UPDOWN: Line protocol on Interface
TwentyFiveGigE1/1/6, changed state to up
*Jul 12 21:56:34.779: %LINK-3-UPDOWN: Interface TwentyFiveGigE1/1/7,
changed state to up
*Jul 12 21:56:35.541: %LINK-3-UPDOWN: Interface TwentyFiveGigE1/1/8,
changed state to up
*Jul 12 21:56:35.778: %LINEPROTO-5-UPDOWN: Line protocol on Interface
TwentyFiveGigE1/1/7, changed state to up
*Jul 12 21:56:36.542: %LINEPROTO-5-UPDOWN: Line protocol on Interface
TwentyFiveGigE1/1/8, changed state to up
C48-2019#show interfaces status | inc /1/
Twe1/1/5 connected 1 full 10G
QSFP 4X10G AOCxM SFP
Twe1/1/6 connected 1 full 10G
Twe1/1/7 connected 1 full 10G
Twe1/1/8 connected 1 full 10G
Hu1/1/1 notconnect routed full 100G
unknown
```
The following example shows a sample output of the **show interface status** command when a 4x10G breakout cable inserted into port2 is removed and a 100G QSFP28 module is inserted in port2.

Device# **show interface status**

```
*Jul 12 22:00:09.958: %PLATFORM_PM-6-MODULE_REMOVED: SFP module with
interface name Twe1/1/5 removed
*Jul 12 22:00:10.177: %PLATFORM_PM-6-MODULE_REMOVED: SFP module with
interface name Twe1/1/6 removed
*Jul 12 22:00:10.397: %PLATFORM_PM-6-MODULE_REMOVED: SFP module with
interface name Twe1/1/7 removed
*Jul 12 22:00:10.617: %PLATFORM_PM-6-MODULE_REMOVED: SFP module with
interface name Twe1/1/8 removed
*Jul 12 22:00:10.619: %PLATFORM_PM-6-FRULINK_REMOVED: BC:4x25G Port2
uplink module removed from switch 1 slot 1
*Jul 12 22:00:10.629: %PLATFORM_PM-6-FRULINK_INSERTED: 1x100G Port2 uplink
module inserted in the switch 1 slot 1
*Jul 12 22:00:10.726: %LINEPROTO-5-UPDOWN: Line protocol on Interface
TwentyFiveGigE1/1/5, changed state to down
*Jul 12 22:00:10.727: %LINEPROTO-5-UPDOWN: Line protocol on Interface
TwentyFiveGigE1/1/6, changed state to down
*Jul 12 22:00:10.730: %LINEPROTO-5-UPDOWN: Line protocol on Interface
TwentyFiveGigE1/1/7, changed state to down
*Jul 12 22:00:10.730: %LINEPROTO-5-UPDOWN: Line protocol on Interface
TwentyFiveGigE1/1/8, changed state to down
*Jul 12 22:00:11.727: %LINK-3-UPDOWN: Interface TwentyFiveGigE1/1/5,
changed state to down
*Jul 12 22:00:11.729: %LINK-3-UPDOWN: Interface TwentyFiveGigE1/1/6,
changed state to down
*Jul 12 22:00:11.729: %LINK-3-UPDOWN: Interface TwentyFiveGigE1/1/7,
changed state to down
*Jul 12 22:00:11.732: %LINK-3-UPDOWN: Interface TwentyFiveGigE1/1/8,
changed state to down
C48-2019#show interfaces status | inc /1/
Hu1/1/1 notconnect routed full 100G
unknown
Hu1/1/2 notconnect 1 full 100G
unknown
```
### **Example: Configuring the Console Media Type**

The following example shows how to disable the USB console media type and enable the RJ-45 console media type:

```
Device# configure terminal
Device(config)# line console 0
Device(config-line)# media-type rj45 switch 1
```
This configuration terminates any active USB console media type in the stack. A log showsthat thistermination has occurred. This example shows that the console on switch 1 reverted to RJ-45.

```
*Mar 1 00:25:36.860: %USB_CONSOLE-6-CONFIG_DISABLE: Console media-type USB disabled by
system configuration, media-type reverted to RJ45.
```
At this point no switches in the stack allow a USB console to have input. A log entry shows when a console cable is attached. If a USB console cable is connected to switch 2, it is prevented from providing input.

\*Mar 1 00:34:27.498: %USB\_CONSOLE-6-CONFIG\_DISALLOW: Console media-type USB is disallowed by system configuration, media-type remains RJ45. (switch-stk-2)

The following example shows how to reverse the previous configuration and immediately activate any USB console that is connected:

```
Device# configure terminal
Device(config)# line console 0
Device(config-line)# no media-type rj45 switch 1
```
### **Example: Configuring USB Inactivity Timeout**

The following example shows how to configure the inactivity timeout to 30 minutes:

```
Device# configure terminal
Device(config)# line console 0
Device(config-line)# usb-inactivity-timeout switch 1 30
```
The following example shows how to disable the configuration:

```
Device# configure terminal
Device(config)# line console 0
Device(config-line)# no usb-inactivity-timeout switch 1
```
If there is no (input) activity on a USB console port for the configured number of minutes, the inactivity timeout setting applies to the RJ-45 port, and a log shows this occurrence:

```
*Mar 1 00:47:25.625: %USB_CONSOLE-6-INACTIVITY_DISABLE: Console media-type USB disabled
due to inactivity, media-type reverted to RJ45.
```
At this point, the only way to reactivate the USB console port is to disconnect and reconnect the cable.

When the USB cable on a switch is disconnected and reconnected, a log, which is similar to this, appears:

```
*Mar 1 00:48:28.640: %USB CONSOLE-6-MEDIA USB: Console media-type is USB.
```
## <span id="page-45-0"></span>**Additional References for Configuring Interface Characteristics**

#### **Related Documents**

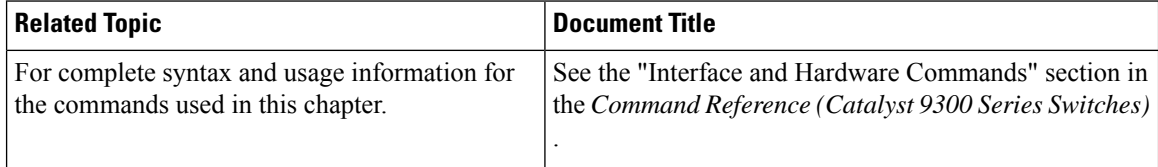

## <span id="page-46-0"></span>**Feature History for Configuring Interface Characteristics**

This table provides release and related information for the features explained in this module.

These features are available in all the releases subsequent to the one they were introduced in, unless noted otherwise.

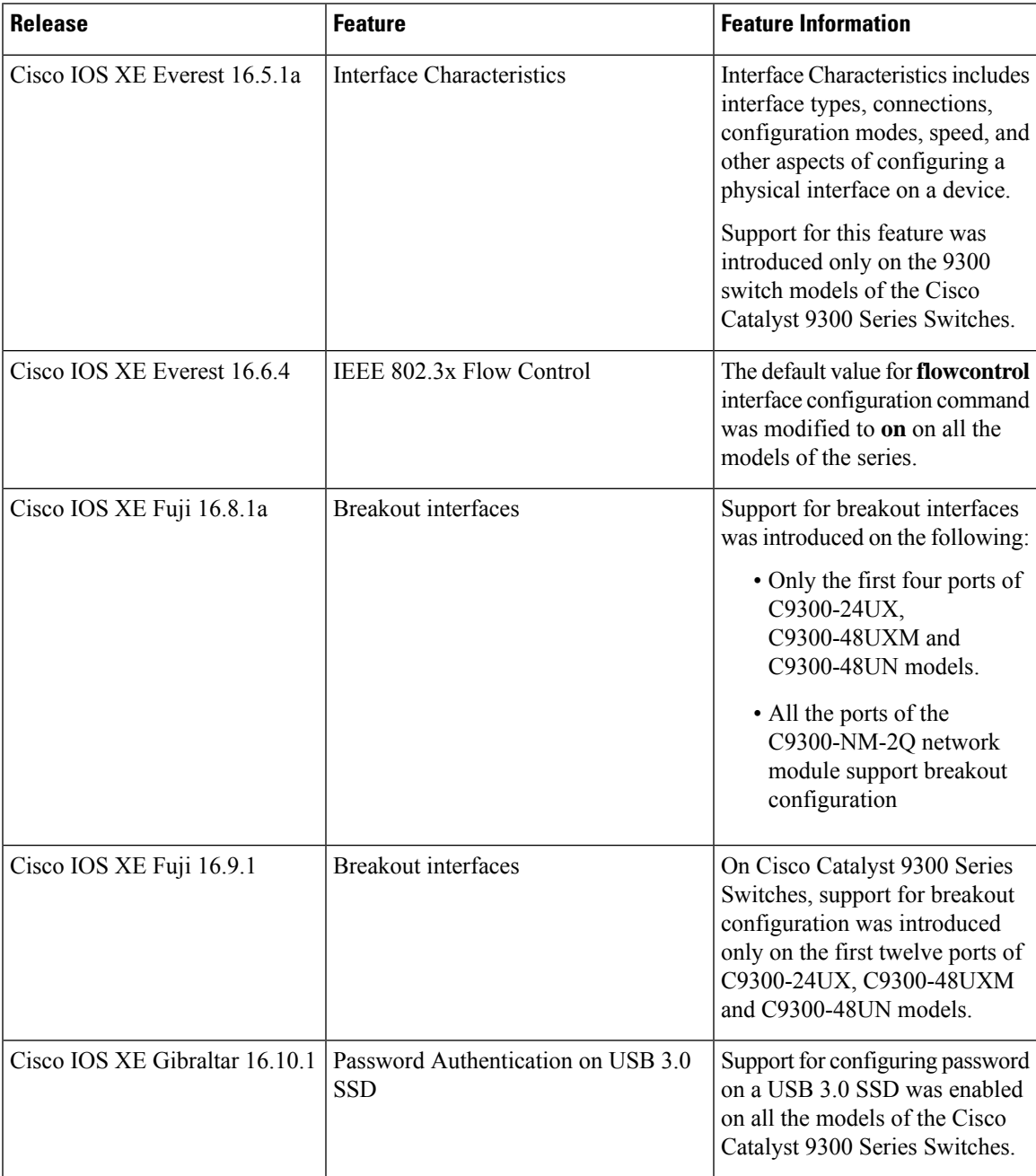

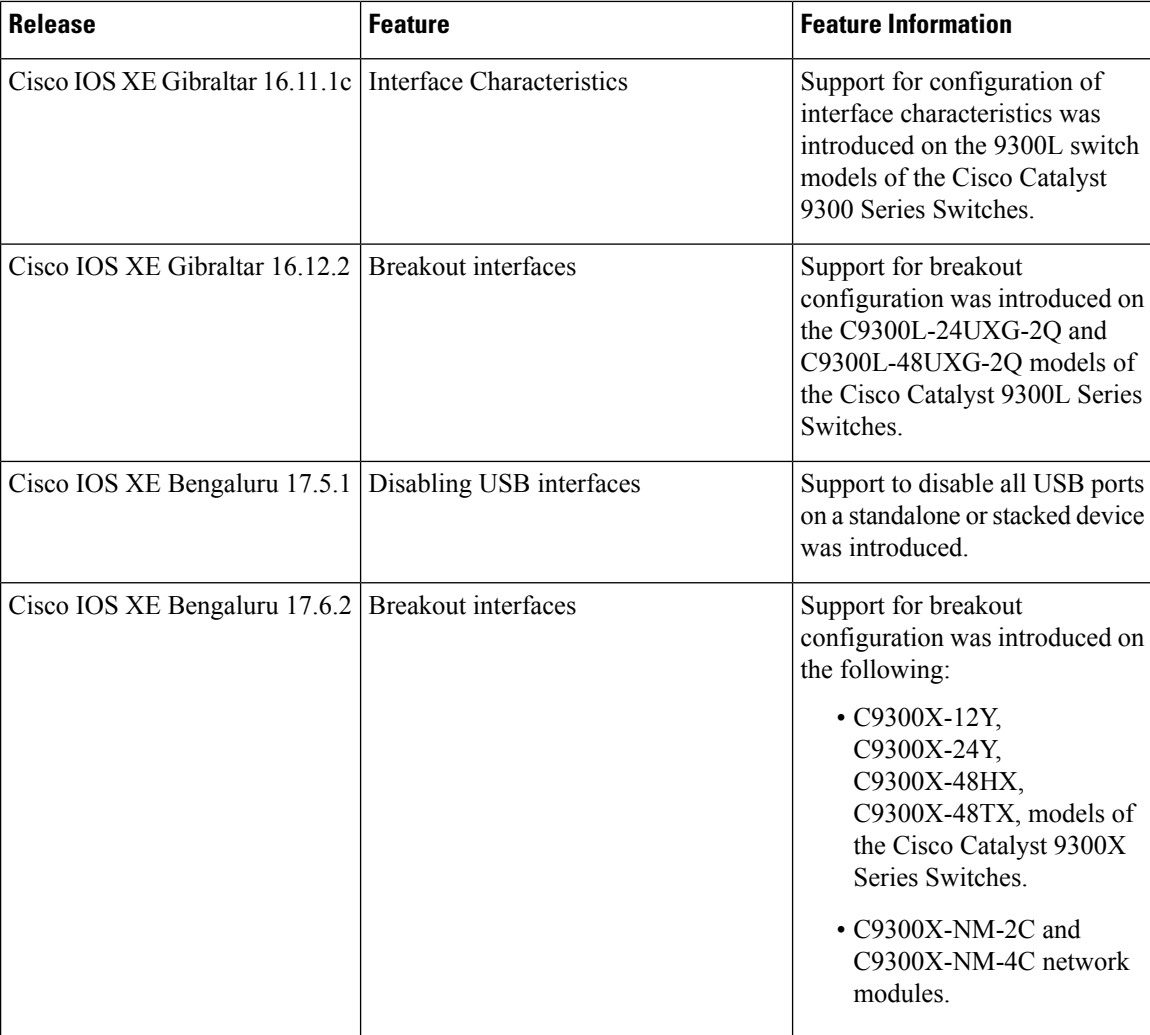

Use the Cisco Feature Navigator to find information about platform and software image support. To access Cisco Feature Navigator, go to [http://www.cisco.com/go/cfn.](http://www.cisco.com/go/cfn)